# 

# CVWEDIV

**DIGITAL CAMERA** 

C-2 D-230

REFERENCE MANUAL

«Click Here»

**CAMERA OPERATION** 

**CONNECTING THE CAMERA TO A PC** 

**QUICK START GUIDE** 

# 

# CVWEDIV

**DIGITAL CAMERA** 

**C-2** 

**D-230** 

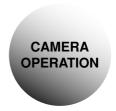

# **OPERATION MANUAL**

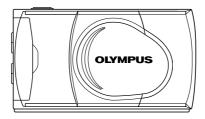

- Thank you for purchasing an Olympus digital camera.
- Please read this manual carefully before using your camera. We recommend
  that you become familiar with your camera by taking a number of test shots
  before performing important shooting.

#### INTRODUCTION

This manual explains the correct operating procedures for your camera. Read it carefully and keep it in a safe place for future reference.

#### **ABOUT THIS MANUAL**

- The information contained in this manual may be subject to change without notice. For the latest information on the product, please consult your local Olympus representative.
- The information contained in this manual has been compiled by taking all possible measures to ensure its accuracy. However, if you find any errors or incomplete information, please contact your local Olympus representative.
- It is prohibited by copyright laws to duplicate in part or in whole the information contained in this manual, except for personal use.
   Reproduction without permission of the copyright owner is prohibited.
- Olympus will not assume any liability for damages, loss of profit or claim from a third party due to improper use of this product.
- Olympus will not assume any liability for damages and loss of profit due to loss of image data resulting from servicing by a third party who is not designated by Olympus or from other causes.
- The quality of the images shot with this product differs from that of the images shot with ordinary film-based cameras.
- © 2001 OLYMPUS OPTICAL CO., LTD.

#### **TRADEMARKS**

All brand names and product names mentioned in this manual are trademarks and/or registered trademarks of their respective owners.

#### ABOUT THE CAMERA FILE SYSTEM

The DCF (Design rule for Camera File system) is a standard established by JEITA (Japan Electronics and Information Technology Industries Association).

# **INDEX**

CONTENTS

| PREPARATION           | 7  | PREPARATION |
|-----------------------|----|-------------|
| TAKING PICTURES       | 18 | PICTURES    |
| PLAYING BACK PICTURES | 25 | PICTURES    |
| RECORDING FUNCTIONS   | 29 | FUNCTIONS   |
| PLAYBACK FUNCTIONS    | 52 | FUNCTIONS   |
| OTHER FUNCTIONS       | 57 | FUNCTIONS   |
| TROUBLESHOOTING       | 83 | SHOOTING    |

4

# **CONTENTS**

| <ul><li>★ This symbol indicates pages recommended for reading by first-time up</li><li>★ These pages show how to take pictures and how to play them based</li></ul> |                                            |
|----------------------------------------------------------------------------------------------------|--------------------------------------------|
| Introduction                                                                                                    |                                            |
| CONTENTS                                                                                                    | 4                                          |
| PREPARATION                                                                                                    | 7                                          |
| Names of parts                                                                                                    | 8<br>9<br>10<br>11<br>12<br>14<br>14<br>15 |
| Holding the camera Taking pictures                                                                                                    | 19 20 21 21 22 23                          |
| Checking recorded images (playback) ★                                                                                                    | 26                                         |

| Protecting important images *       | 28 |
|-------------------------------------|----|
| RECORDING FUNCTIONS                 | 29 |
| Using the arrow pad                 | 29 |
| Flash                               |    |
| Macro mode                          | 33 |
| Digital tele mode                   |    |
| Exposure compensation               | 36 |
| Self-timer                          | 38 |
| Sequence mode                       | 40 |
| Fixed focus                         |    |
| Spot metering mode                  | 43 |
| White balance                       | 44 |
| Image quality                       | 46 |
| Sharpness                           | 48 |
| Contrast                            | 50 |
|                                     |    |
| PLAYBACK FUNCTIONS                  | 52 |
| Index playback                      | 52 |
| Close-up playback                   | 54 |
| Auto playback                       | 55 |
| Erasing all images                  | 56 |
| OTHER FUNCTIONS                     | 57 |
| Recording and playing back movies   | 57 |
| Panorama mode                       |    |
| Composite images                    |    |
| Editing images                      |    |
| Monochrome (black and white) images |    |
| Sepia images                        |    |
| Resizing                            |    |
| Rotating                            |    |
| Muting the beep tones               |    |
| Formatting a new card               |    |
| •                                   | 74 |

| Clear settings  Displaying image information  Monitor brightness  Print reserve | 77<br>78 |  |
|---------------------------------------------------------------------------------|----------|--|
| TROUBLESHOOTING                                                                 | 83       |  |
| Error messages                                                                  |          |  |
| Problems                                                                        | 84       |  |
| Specifications                                                                  | 88       |  |
| Index                                                                           | 90       |  |

#### About symbols used in this manual

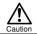

Indicates important precautions that may lead to failure or trouble and operations that should be absolutely avoided.

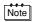

Indicates items that are useful to know for effective use of the camera.

B

Indicates the reference pages in this manual.

#### **PREPARATION**

# **NAMES OF PARTS**

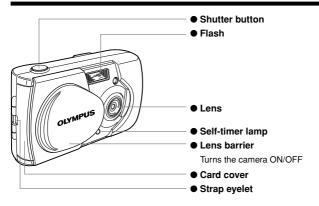

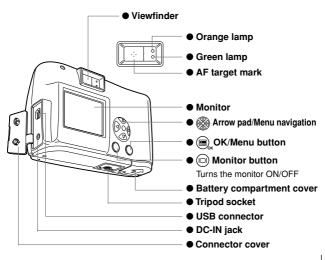

# **MONITOR INDICATIONS**

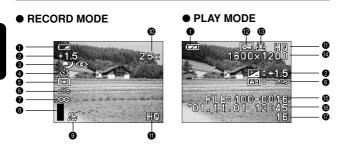

|          | Item                                         | Indication                                          | Ref. Page     |
|----------|----------------------------------------------|-----------------------------------------------------|---------------|
| 0        | Battery status                               |                                                     | p. 10         |
| 2        | Exposure compensation                        | +1.5, +2.0, -1.5, -2.0                              | p. 36         |
| 8        | Flash                                        |                                                     | p. 30         |
| 4        | Drive                                        | ら <mark>り</mark> ぬ                                  | p. 38, 40, 57 |
| 6        | SPOT                                         | •                                                   | p. 43         |
| 0        | White balance                                | ※60※非                                               | p. 44         |
| 0        | Focus                                        | ∞ ₩                                                 | p. 42, 33     |
| 8        | Memory gauge                                 |                                                     | p. 21         |
| 0        | No. of recordable images/<br>Recordable time | 16 (frames), 16"(seconds)                           | -             |
| 0        | Digital tele                                 | 1.6×, 2.0×, 2.5×, 3.2×, 4.0×, 5.0×                  | p. 35         |
| •        | Image quality                                | SHQ, HQ, SQ1, SQ2                                   | p. 46, 59     |
| ø        | Protect                                      | <u>F</u>                                            | p. 28         |
| ₿        | Movie/Print reserve                          | <b>₽ □</b>                                          | p. 57, 79     |
| •        | File size (Pixel)                            | $640 \times 480, 1024 \times 768, 1600 \times 1208$ | p. 46         |
| <b>(</b> | File name                                    | 100-0016                                            | _             |
| <b>®</b> | Date/Time                                    | '01. 11. 01 12:45                                   | p. 16         |
| •        | Frame no.                                    | 16 (frames)                                         | _             |

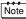

For details on how to display image information, see "Displaying image information" ( $\mathbb{E} p.77$ ).

# ATTACHING THE STRAP

1 Pass the short end of the strap through the eyelet.

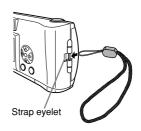

Pass the long end of the strap through the loop.

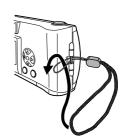

Pull tight and check that the strap is securely attached.

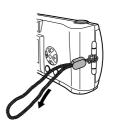

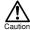

Attach the strap correctly as instructed above. Olympus can not provide warranty or assume any liability for damage resulting from the camera being accidentally dropped because the strap has not been attached correctly.

## LOADING THE BATTERIES

Check the following.

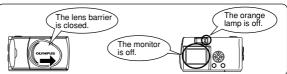

- 2 Slide the battery compartment cover toward (A) and lift it up in the direction of (B).
  - in the direction of B.
- Insert the batteries as shown, making sure that they are correctly oriented.
- Push down the battery compartment cover in the direction of © and close firmly by pressing the ➡ mark in the direction of ℗ until it clicks.

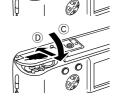

(B)

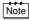

- If the camera is left for about 1 hour with the batteries removed, all the settings will revert to the default settings.
- When powering the camera by batteries, if the batteries start to run low, the battery indication will be displayed in red. When the batteries are close to exhaustion, the LCD monitor turns off and the green lamp and the orange lamp blink simultaneously.

# Lights (green) Adequate power remaining. Blinks (red) Batteries are running low. Replace with new batteries. Batteries are running exhausted. Replace with new batteries.

#### SELECTING COMMERCIALLY AVAILABLE BATTERIES OR THE AC ADAPTER

The following batteries or AC adapter can be used in addition to the included battery. Choose the battery that fits your purpose.

#### LITHIUM BATTERY PACK (NON-RECHARGEABLE)

The CR-V3 lithium battery pack features a long service life which is convenient when traveling.

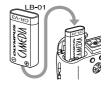

#### **NIMH BATTERIES (RECHARGEABLE)**

The NiMH batteries from Olympus are rechargeable and economical. You can recharge them overnight, and their high low-temperature resistance makes them effective in cold areas.

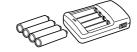

#### **AA ALKALINE BATTERIES**

If the battery power runs out, you can replace it with AA alkaline batteries which are easily available anywhere.

The number of recordable images varies depending on the brand of battery and the conditions of use. Turn the monitor off whenever possible to save the batteries.

#### **AC ADAPTER**

The optional Olympus CAMEDIA AC adapter enables you to power the camera from a household electrical outlet

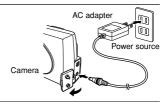

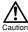

- If the batteries run out while the camera is connected to another device (such as a computer), the data may be damaged. Olympus recommends that you use an AC adapter when the camera will be turned on for long periods of time. However, do not disconnect or plug in the AC adapter while the camera is connected to a PC.
- Do not connect or disconnect the batteries or the AC adapter when the camera is turned on as this may affect the camera settings.
- Do not use manganese or commercially available lithium batteries.

# **INSERTING THE SMARTMEDIA CARD**

Pictures taken by the camera are stored on a SmartMedia card.

Check the following.

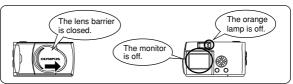

**9** Open the card cover.

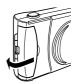

Insert the SmartMedia card in the direction shown in the figure.

There is a mark inside the card cover indicating the direction in which the card should be inserted.

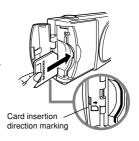

Close the cover securely until it clicks.

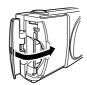

#### REMOVING THE SMARTMEDIA CARD

To remove the card, hold the card with your fingertips, and pull it out in the direction of the arrow

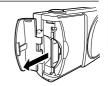

#### NUMBER OF RECORDABLE IMAGES

The approximate number of recordable images is shown in the table below. See "Image quality" ( $\mathfrak{p} \mathfrak{P}$  p.46).

| Card memory capacity | SHQ | l HQ | SQ1  | SQ2 |
|----------------------|-----|------|------|-----|
| 8MB                  | 5   | 16   | 29   | 47  |
| 16MB                 | 11  | 32   | ı 58 | 90  |
| 32MB                 | 23  | 64   | 117  | 180 |
| 64MB                 | 46  | 128  | 234  | 362 |
| 128MB                | 92  | 257  | 469  | 725 |

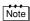

This camera may not be able to recognize a SmartMedia card that is not manufactured by Olympus or a card which has been formatted on another device such as a PC. To avoid problems, you should format each card before using it on this camera. See "Formatting a new card" (153) p.72).

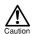

- Never attempt to open the card cover or remove the SmartMedia card or batteries while the camera power is on. Otherwise, the image data on the card may be destroyed. Remember that it is impossible to restore image data once it has been destroyed.
- A SmartMedia card is a precision device. Do not apply excessive force or shock to it. Hold the card by the edges. Do not touch the gold-colored metallic parts.
- Some of the camera functions are disabled if a write protect seal is attached to the SmartMedia card. When you use these functions, remove the seal from the card.
- Refer to the instructions accompanying the provided SmartMedia card for details on how to handle it.

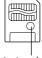

Write protect seal

### TURNING THE CAMERA ON/OFF

#### WHEN TAKING PICTURES

#### Turning the camera on:

### Open the lens barrier.

The camera turns on in the Record mode.

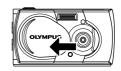

#### Turning the camera off:

#### Close the lens barrier.

The camera turns off.

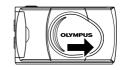

#### WHEN PLAYING BACK PICTURES

#### Turning the monitor on:

# Press the button with the lens barrier closed.

The camera turns on in the Play mode and the monitor turns on.

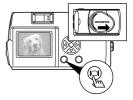

#### Turning the monitor off:

#### Press the (iii) button.

The camera and the monitor turn off.

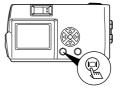

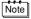

When the camera is powered by batteries, it turns off automatically when no operation has been performed for 1 minute. You need to turn the camera on again.

### **MENU SCREEN FLOW**

Press the button when the camera is turned on.

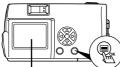

# Displaying menus

The monitor shows the Camera menu or the Play menu. Select the menu using the  $\ensuremath{\widehat{\text{Select}}}$  (arrow pad).

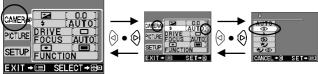

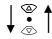

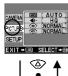

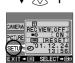

- The selected menu will be highlighted and the ⟨√⟩ mark will be displayed on the menu bar. Press the ⟨₃⟩ or ⟨♭⟩ buttons in the corresponding direction of the ⟨√⟩ mark.
- The buttons operable on the camera are displayed below the menu.

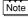

- The menus displayed in the Record mode and the Play mode are different.
- The current setting of each menu is displayed in the bracket at the right side of its respective menu bar.
- Some items can not be selected depending on the settings.
   This is not a malfunction.
- When the shutter button is pressed while the Camera menu is displayed, the picture can be taken with the currently selected (highlighted) menu settings.

# SETTING THE DATE AND TIME

Press the 📵 button.

The monitor turns on.

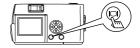

**9** Press the <sub>□ ∞</sub> button.

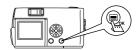

The monitor shows the Play menu.

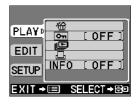

Select [SETUP] using the ⑤ / ⑥ buttons and press the ⑥ button.

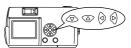

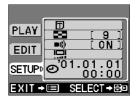

4 Select [②] using the ⑤ / ⑤ buttons and press the ⑥ button.

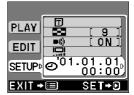

Select the date format "Y-M-D (Year-Month-Day)", "M-D-Y (Month-Day-Year)" or "D-M-Y (Day-Month-Year)" using the 

/ ② buttons, and press the button.

The monitor shows date setting screen.

6 Set the first figure using the 
⑤ / ⑥ buttons and press the ⑥ button.

The cursor moves to the next figure.

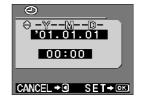

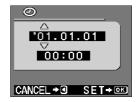

- 7 Repeat until the date and time settings are set.
- Press the button when the clock shows 00 seconds.

The date and time setting is completed.

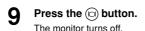

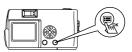

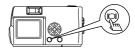

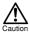

If the camera is left for about 1 hour with the batteries removed, the date and time settings may be canceled and revert to the default settings. Make sure that the date and time settings are correct before taking an important picture.

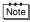

The date and time can be set both in the Record mode and the Play mode using the same procedure.

# **TAKING PICTURES**

# **HOLDING THE CAMERA**

Hold the camera with both hands and tuck your elbows tightly into your body.

#### Horizontal position

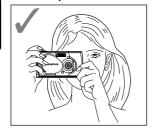

#### Vertical position

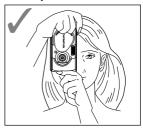

#### Incorrect way to hold the camera

Make sure not to block the lens or the flash with your fingers or the camera strap.

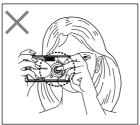

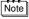

Clear images can not be obtained if the camera shakes when the shutter button is pressed. Hold the camera correctly, and press the shutter button gently.

TAKING PICTURES

## **TAKING PICTURES**

You can use either the viewfinder or the monitor.

Whichever you choose, you can take pictures simply by pressing the shutter button.

When you take pictures, the images are recorded on the SmartMedia card in the camera.

#### TAKING PICTURES USING THE VIEWFINDER

1 Open the lens barrier.

Slide the lens barrier open until it clicks

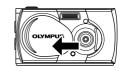

Determine the image composition by positioning the AF target mark over the subject in the viewfinder.

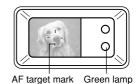

Press the shutter button halfway.

(This condition is called half-pressed.)
The green lamp on the right of the viewfinder lights up. The exposure

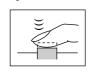

and focus are locked while the shutter button is pressed halfway. You will hear an operation sound, but no picture is being taken.

If the green lamp blinks, focus may be incorrect. Release your finger from the shutter button, hold the camera securely and half-press the button again. See "Focus lock" (12 p.23).

Press the shutter button fully.

(This condition is called full-pressed.) The picture is taken.

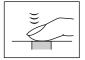

#### TAKING PICTURES USING THE MONITOR

1 Open the lens barrier.

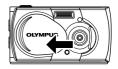

**9** Press the 📵 button.

The monitor turns on.

Press the button again to turn the monitor off.

3 Determine the image composition by observing your subject in the monitor.

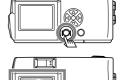

Press the shutter button to take a picture in the same way as you would when using the viewfinder.

See "Taking pictures using the viewfinder" (pg p.19).

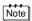

- The green lamp or the orange lamp on the right of the viewfinder may light or blink before or after taking picures or when the shutter button is pressed halfway. See "The function of the green lamp and the orange lamp" (1237 p.22).
- When the memory gauge is full, no more images can be taken. Wait a few seconds until the memory gauge goes off before taking any more pictures. See "The function of memory gauge" (12) p.21).
- Pleae use the close-up playback to check for details such as hand shake or focusing. See "Close-up playback" (IPP p.54).
- It takes longer to record a picture when the monitor is used.

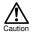

 Always press the shutter button gently. If you press too hard, the camera may move and the image will be blurred.

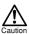

- Never attempt to open the card cover or remove the AC adapter or batteries while the orange lamp is blinking. Otherwise, the image you have just shot will not be saved. Existing data on the SmartMedia card may also be destroyed.
- When alkaline batteries are used, the number of recordable images varies widely depending on the brand and operation environment. Turn the monitor off whenever you are not taking pictures, or when you are using the viewfinder to compose your shot.

#### WHEN TO USE THE VIEWFINDER AND THE MONITOR

Choose the shooting method according to the subject or the shooting situation.

|               | Viewfinder                                                                                                    | Monitor                                                                                                    |
|---------------|----------------------------------------------------------------------------------------------------|----------------------------------------------------------------------------------------------------|
| Applications  | Easy shooting of multiple snapshots or landscape images, etc. (approx. 1.5 m-∞/4.9 ft-∞)                                       | When taking close-ups<br>of people, flowers, etc.<br>(approx. 10 cm-50 cm/<br>4 in-1.6 ft)                   |
| Advantages    | Less risk of camera movement     Subject can be seen clearly     even in bright surroundings     Less battery consumption      | The actual area of the image (as it will be shot) can be confirmed                                           |
| Disadvantages | The image area in the viewfinder may be different than that of the actual picture when the distance from the subject is short. | Risk of camera movement     Difficult to see in bright<br>or dark surroundings     Batteries exhaust quickly |

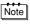

- It is recommended that you look through the monitor when shooting a subject at distances of 50 cm-1.5 m/1.6 ft-4.9 ft.
- With the viewfinder, the area of the image actually shot is larger than the area observed in the viewfinder.
- As shown in hatched area, the area of the image actually shot may differ slightly from the area observed in the viewlinder when the working distance is short.

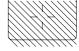

#### THE FUNCTION OF THE MEMORY GAUGE

Memory gauge changes automatically to indicate whether the camera is ready for taking pictures or the camera is recording pictures taken.

#### Memory Gauge

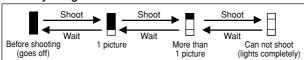

#### THE FUNCTION OF THE GREEN LAMP AND THE ORANGE LAMP

If the green lamp or the orange lamp on the right of the viewfinder lights, goes off or blinks, it indicates the following.

| Lamp status                                  | Camera operation                                                                                                    | What you can/can not do                                                                                                    |
|----------------------------------------------|----------------------------------------------------------------------------------------------------|----------------------------------------------------------------------------------------------------|
| Green lamp lights.                           | The autofocus has brought the subject into focus. (half-pressed)                                                                                      | You can take a picture.                                                                                                    |
| Green lamp<br>blinks.                        | Subject is not in focus. (half-pressed)     Problem with card. Card not inserted / No space on card / Card cover is open / Write protect seal on card | You can take a picture, but it may not be in focus.  You can not take a picture. Check the SmartMedia card.                                    |
|                                              | Image is being processed.                                                                                                    | You can not take a picture.<br>Resume shooting after the<br>green lamp goes off.                                                               |
| Orange lamp goes off.                        | Flash is charged.                                                                                                    | You can take a picture.                                                                                                    |
| Orange lamp lights.                          | Flash is ready to fire. (half-pressed)                                                                                                    | If you press a shutter button, the flash will fire.                                                                                            |
| Orange lamp<br>blinks slowly.                | Flash is charging.                                                                                                    | You can take a picture, but<br>the flash will not fire.<br>If you want the flash to fire,<br>wait for the orange lamp to<br>illuminate steady. |
|                                              | Warning of camera<br>movement.      The flash is set to OFF                                                                                           | You can take a picture, but it may be blurred or too dark.                                                                                     |
|                                              | [ ( ] in the low-light situation. (half-pressed)                                                                                                    | Hold the camera firmly or set the flash to [AUTO].                                                                                             |
| Orange lamp blinks quickly.                  | Reading or writing to card in progress.                                                                                                    | Do not open the card cover or remove the batteries.                                                                                            |
| Green and orange lamps blink simultaneously. | Batteries are exhausted.                                                                                                    | Change the batteries.                                                                                                    |

## **FOCUS LOCK**

If your subject is not within the AF target mark, you can bring it into focus by following the focus lock procedure below.

Open the lens barrier.

The camera turns on in the Record mode.

Look into the viewfinder and position the AF target mark over the subject.

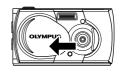

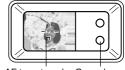

AF target mark Green lamp

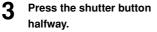

The focus is adjusted and locked together with the exposure and the green lamp on the right of the viewfinder lights.

Recompose your shot, keeping the shutter button pressed halfway.

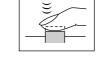

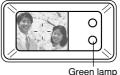

Press the shutter button down fully.

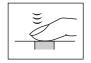

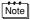

If the green lamp blinks when the shutter button is pressed halfway, focus may be incorrect. Release your finger from the shutter button, hold the camera securely again and half-press the button again.

#### SUBJECTS THAT ARE DIFFICULT TO FOCUS ON USING THE AUTOFOCUS

The autofocus may not work properly for the following subjects. If this happens, lock the focus on an object with high contrast that is at the same distance from the camera as the subject, then aim at the subject to take the picture. If the subject has no vertical lines, hold the camera vertically to lock the focus, then return it to the horizontal position to take the picture.

| The green lamp on the right of the viewfinder blinks and the subject can not be brought into focus. | The green lamp on the right of the viewfinder lights but the subject can not be brought into focus. |
|----------------------------------------------------------------------------------------------------|----------------------------------------------------------------------------------------------------|
| Subjects with low contrast at the center of the image.                                              | Subjects at different distance.                                                                     |
|                                                                                                    |                                                                                                    |
| Subjects without vertical lines.                                                                    | Fast-moving subjects.                                                                               |
|                                                                                                    |                                                                                                    |
| Subjects including an extremely bright area at the center of the image.                             | The subject to be focused is not located at the center of the image.                                |
|                                                                                                    |                                                                                                    |

# **PLAYING BACK PICTURES**

# CHECKING RECORDED IMAGES (PLAYBACK)

You can play back images one by one on the monitor.

1 Press the button with the lens barrier closed.

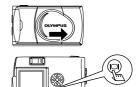

The monitor turns on in the Play mode and shows the last picture you took.

(Single-image playback)

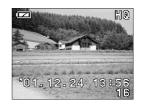

- Press the 6 / 6 buttons.
  - Press the (3) button to play back the previous image and the (5) button to play back the next image.
- Press the button to stop playing back the image.
  The monitor and the camera turn off.

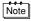

When the camera turns on, the monitor may light for an instant and show an image for a short time. This is not a malfunction.

## QUICK VIEW (DOUBLE-CLICK PLAYBACK IN THE RECORD MODE)

You can play back the image you have just taken, with the lens barrier open. After you check the image, you can return immediately to the Record mode.

Press the (a) button twice (double clicking).

This switches the camera to the Play mode; the monitor shows the last picture taken.

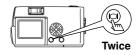

Press the shutter button or the button.

This returns the camera to the Record mode; you can resume shooting.

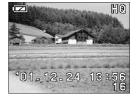

Close the lens barrier.

The monitor and the camera turn off.

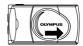

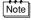

You can play forward/back, erase or protect the image, and use other functions as in the Play mode.

Close the lens barrier and press the (a) button.

The camera turns on in the Play mode

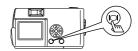

Press the (a) / (b) buttons and play back the image you want to erase.

See "Checking recorded images" (pg p. 25).

Press the 🗇 button for more than 1 second.

The monitor shows the single-image erase menu

4 Select [ ☆ ERASE] using the 
⊘ / ⊘ button and press the 
⊜ button.

The selected image is erased.

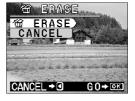

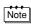

Erasure is also possible by pressing the button while the image you want to erase is displayed and selecting [ ] on the Play menu.

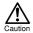

- Erasure is not possible if the image to be erased is protected or a write protect seal is attached to the SmartMedia card. Unprotect the image or remove the write protect seal on the SmartMedia card before attempting to erase the image.
- Once erased, images can not be restored. Check each image before erasing to avoid accidentally erasing images you want to keep.

Important images can be protected against accidental erasure.

1 Close the lens barrier and press the button.

The camera turns on in the Play mode.

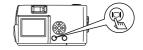

Press the (a) / (b) buttons to display the image you want to protect.

See "Checking recorded images" (pp. 25).

Press the button for more than 1 second.

The selected image is protected and the on symbol is displayed at the top right of the image.

To cancel protection, display the image with the symbol and press the button for more than 1 second.

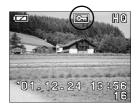

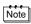

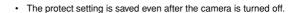

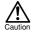

- Protected images can not be erased by "Erasing an image" or "Erasing all images", but they can be erased by formatting the card.
- Images on a SmartMedia card with a write protect seal attached can not be protected.

#### RECORDING FUNCTIONS

#### **USING THE ARROW PAD**

As well for selecting a menu and checking images during playback, the arrow pad allows you to perform various other functions.

The same button can have different functions depending on whether it is pressed during recording or during playback. Certain buttons have different functions depending on whether they are pressed normally or pressed and held for more than 1 second. (The mark is used to indicate that the button is to be pressed for more than 1 second.)

Operation is easy using the arrow pad.

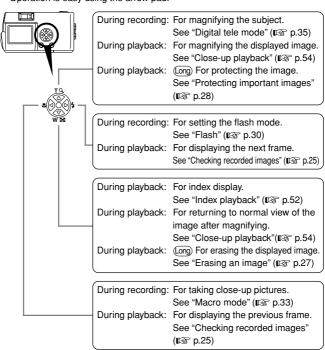

#### **FLASH**

The flash is designed to fire automatically when the flash setting is AUTO (default setting) and you take pictures under low light conditions or against strong backlight. You can change the flash mode to suite different shooting situations.

Open the lens barrier.

The camera turns on in the Record mode.

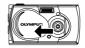

Press the button.

The monitor shows the current flash mode.

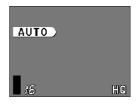

To change the setting, press the (s) button until the appropriate flash mode is displayed.

The mode changes in the following sequence each time the  $\odot$  button is pressed:
[②][4][第][\*\*②].

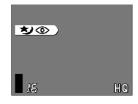

▲ Take a picture.

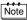

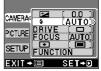

- The flash working distance is approximately 0.2 m ~ 3.5 m/ 0.7 ft ~11.5 ft.
- All the flash settings returns to AUTO mode (default setting) when the clear settings value is [RESET] and the lens barrier is closed. See "Clear settings" (LTS" p.75).

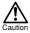

- The orange lamp blinks while the flash is charging. You can take a
  picture at this time, but the flash will not fire. To use the flash, wait
  until the orange lamp goes off before pressing the shutter button.
- When taking pictures at close range using the flash, the appropriate brightness may not be achieved and there may be pronounced shadows as a result.
- The flash can not be used in the Sequence mode, the Panorama mode and the Movie mode.

#### **AUTO (AUTO)**

The flash fires automatically in low light or backlight conditions.

To shoot a backlight subject, position the AF target mark over the subject in the viewfinder.

## RED-EYE (③)

The light from the flash may make the subject's eyes appear red in images. The red-eye mode reduces this phenomenon. In this mode, the flash emits pre-flashes few times before actually firing and minimizes the red-eye phenomenon.

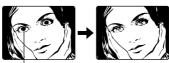

Eyes may appear red

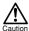

- Because of the pre-flashes, it takes about 2 seconds before the shutter is actually released. Hold the camera securely during this period to prevent camera shake.
- The effectiveness of the red-eye reduction mode may be reduced depending on the distance to the subject or if the subject is not looking directly at the flash or the pre-flash. It may also vary from person to person.

#### FILL IN (多)

Use this mode to fire the flash with every image. This mode is suitable when you need to minimize shadows around the subject (such as the shade of tree leaves on the subject's face), in backlight conditions, or under artificial lighting such as a fluorescence lamp.

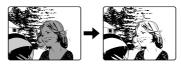

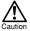

The fill in flash effect may not be noticeable under very bright light.

## FLASH OFF ((3))

Use this mode in situations where flash photography is prohibited. The flash will not fire even in low-light situations.

## NIGHT SCENE (★)

Use this mode when taking photographs at night.

The flash fires first, then the shutter remains open to capture the background details.

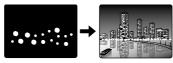

## NIGHT SCENE/RED-EYE (★)③)

Use this mode when photographing people against a night background. The flash fires first while the shutter speed is reduced to capture the surrounding lighting conditions. The red-eye phenomenon is minimized by the pre-flash.

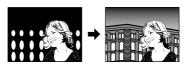

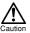

The shutter speed is reduced in low-light situations when the flash mode is set to Flash Off (3), Night View (3) or Night Scene + Red-eye (3) It is recommended using a tripod to avoid camera shake. The orange lamp blinks to warn the camera shake in low-light situations, but you can still take a picture. However a moving object will be blurred when shot.

#### **MACRO MODE**

The Macro mode is recommended when shooting a subject at distances of 10 cm  $\sim$  50 cm/4 in  $\sim$  1.6 ft.

1 Open the lens barrier.

The camera turns on in the Record mode.

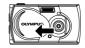

2 Press the 🕢 button.

The monitor shows the current Macro mode (OFF).

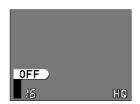

When the current Macro mode display indicates [OFF], press the (a) button once again.

The Macro mode is set and the monitor turns on

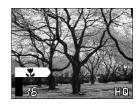

Take a picture by composing the subject using the monitor.

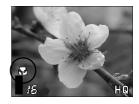

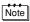

The Macro mode is canceled when the clear settings value is [RESET] and the lens barrier is closed. See "Clear settings" (128° p.75).

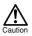

- When using the Macro mode, keep the distance between the camera and the subject at a distance of more than 10 cm (4 in).
- If you try to take a picture at a distance of less than 10 cm (4 in), the autofocus will not work properly even though the shutter button is pressed.
- In macro shooting, shadows may be conspicuous or correct exposure may not be achieved. Always check the images on the monitor after macro shooting.

#### **DIGITAL TELE MODE**

This mode enables you to enlarge the image to magnifications 1.6x, 2x, 2.5x, 3.2x, 4x and 5x.

The image quality needs to be set to SQ2 to magnify  $3.2\times$ ,  $4\times$  or  $5\times$ . See "Image quality" (List p. 46).

Open the lens barrier.

The camera turns on in the Record mode.

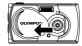

Press the button.

The monitor automatically turns on, and the image is displayed in size of 1.6x.

Press the 🗇 / 🖎 buttons looking at the monitor.

The image can be magnified in the sequence  $[1.6x] \rightarrow [2.0x] \rightarrow [2.5x] \rightarrow$   $[3.2x] \rightarrow [4.0x] \rightarrow [5.0x]$  each time the  $\bigcirc$  button is pressed, and the image is zoomed out in the sequence  $[4.0x] \rightarrow [3.2x] \rightarrow [2.5x] \rightarrow [2.0x] \rightarrow$   $[1.6x] \rightarrow$  No display(1.0) each time the  $\bigcirc$  button is pressed.

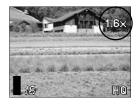

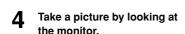

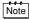

- Press the button to turn the monitor off and cancel the Digital tele mode.
- The image may be of a lower resolution and appear grainy when the Digital tele mode is used.
- The Digital tele mode can not be used in the Movie mode.

Although the camera's exposure is set automatically, you can vary it to change the image brightness in the range of ±2 stops in 0.5-stop steps.

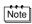

- Use this function to obtain correct brightness (exposure) when there is significant contrast (difference in brightness) in the image.
- Set a [+] value to make the image brighter and a [-] value to make it darker
- Open the lens barrier. The camera turns on in the Record mode.

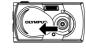

Press the button.
The monitor shows the Camera menu.

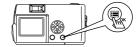

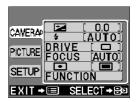

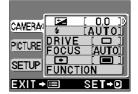

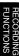

# Adjust the exposure compensation setting using the \( \to \) / \( \to \) buttons and press the \( \to \) button.

Press 👽 [–] to darken image or 🛆 [+] to brighten image.

The exposure compensation setting is now completed.

Press the button again to exit the menu

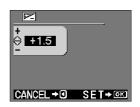

# 6

### Take a picture.

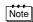

- When the exposure is corrected, the brightness of the image displayed on the monitor also changes. However, the variation may be less noticeable when the subject is dark. In this case, check the recorded image to confirm that exposure is satisfactory.

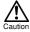

- If the flash is used, the image brightness (exposure) may differ from the intended brightness (exposure).
- The exposure compensation can not correct the image brightness if the surroundings of the subject are extremely bright or dark.

You can shoot images using the self-timer function. Fix the camera securely on a tripod, etc., before shooting. The self-timer is useful for taking commemorative pictures including the photographer.

Open the lens barrier.

The camera turns on in the Record mode.

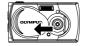

Press the \_ button.

The monitor shows the Camera menu

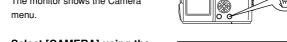

Select [CAMERA] using the the ( button.

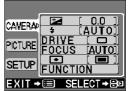

Select [DRIVE] using the 🗇 / buttons and press the (>) button.

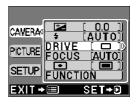

Select [ SELF-TIMER] using the \( \bar{\pi} \) / \( \rightarrow \) buttons and press the 🗐 button.

> The self-timer setting is now completed.

Press the button again to exit the menu.

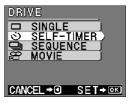

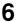

#### Press the shutter button.

The self-timer lamp on the front of the camera lights up for 10 seconds and then blinks for 2 seconds, before the picture is taken.

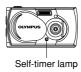

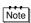

- The self-timer is canceled automatically after the picture is taken.
- To cancel the self-timer after the shutter button has been pressed, press the (a) button.

The Sequence mode allows you to take a rapid succession of still images by pressing and holding the shutter button (up to 8 images at approx. 1.2 frames per second). You can choose the best image from a series of sequential shots. When you have found your best shot, you can also erase the rest of the images. See "Erasing an image" ([SP] p. 27).

Open the lens barrier

The camera turns on in the Record mode.

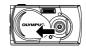

Press the button.
The monitor shows the Camera menu.

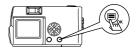

Select [CAMERA] using the buttons, and press the button.

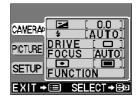

Select [DRIVE] using the 🗇 /

buttons, and press the 👂
button.

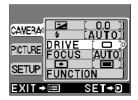

5 Select [☐] SEQUENCE] using the ۞ / ۞ buttons and press the ⓐ button.

The sequence mode setting is now.

The sequence mode setting is now completed.

Press the button again to exit the menu.

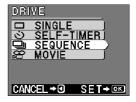

# Take pictures. (Press the shutter button and keep it pressed. Recording will stop when the shutter button is released.)

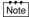

- The sequence mode is canceled when the clear settings value is [RESET] and the lens barrier is closed. See "Clear settings" (F) p.75).
- · The flash can not be used in this mode.
- To prevent camera shake, the maximum shutter speed is limited to 1/30 second. As a result, dark subjects may appear darker than in other shooting modes.
- After sequence shooting, a longer time than usual may be required to save images to the SmartMedia card.
- The maximum number of images that can be shot in succession varies, depending on the image quality and the number of recordable images on the SmartMedia card, etc.

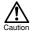

Do not open the card cover or remove the AC adapter, batteries or SmartMedia card while the orange lamp on the right of the viewfinder is blinking. Doing so could destroy image data stored on the card.

This function is useful for shooting distant scenes that are difficult to bring into focus, such as taking pictures of large fire work displays.

To achieve more effective image at night, set the flash to the Night Scene mode in addition. See "Flash" (pres p.30).

1 Open the lens barrier.

The camera turns on in the Record mode.

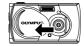

Press the button.
The monitor shows the Camera

The monitor shows the Camera menu.

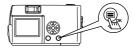

Select [CAMERA] using the 

 / buttons and press
the button.

Select [FOCUS] using the 🗇 /

buttons and press the 6

button.

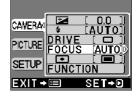

Select [∞] using the ⑤ / ⑥ buttons and press the ⑤ button.

The fixed focus setting is now completed.

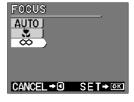

6 Take a picture.

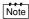

The fixed focus is canceled after 1 picture is taken and the Focus mode returns to AUTO (default setting).

## SPOT METERING MODE

Your subject may appear dark when it is against a bright background. In this case, change the metering setting to SPOT. The camera calculates the exposure using only the lighting information at the center of the viewfinder without it being affected by the background light.

# Note

#### Metering settings

 ${\sf ESP} \ ( \ \fbox{ } \ ) : \quad \ \ {\sf The \ light \ in \ the \ center \ of \ the \ viewfinder \ and \ in }$ 

the surrounding area are measured separately to obtain the optimum exposure. (No mark is

displayed on the LCD monitor)

SPOT ( ): Only the light in the center of the viewfinder is measured to obtain the correct exposure for the subject.

Open the lens barrier.

The camera turns on in the Record mode.

Press the button.
The monitor shows the Camera

The monitor shows the Camera menu.

- Select [CAMERA] using the buttons and press the button.
- Select [ ] using the ② / ② buttons and press the button.
- Select [ SPOT] using the buttons and press the button.

The spot metering setting is now completed.

Press the button again to exit the menu.

6 Position the AF target mark over the subject in the viewfinder, and take a picture.

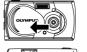

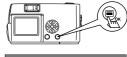

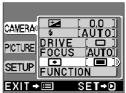

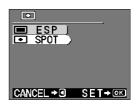

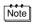

The metering mode returns to ESP (default setting) when the clear settings value is [RESET] and the lens barrier is closed. See "Clear settings" ([25] p.75).

This camera incorporates electronic circuitry to automatically adjust color hues so that they appear more natural (auto white balance control circuit). If the auto white balance does not produce accurate results due to weather or lighting conditions, you can control the white balance manually.

# Note

### White balance settings

Auto (AUTO) : The white balance is controlled automatically.

(No mark is displayed on the LCD monitor)

Clear Sky (於) :Outdoors under a clear sky.
Cloudy Sky (公) :Outdoors under a cloudy sky.
Incandescent Lamp (於):Under incandescent lighting.
Fluorescent Lamp (举):Under fluorescent lighting.

Open the lens barrier.

The camera turns on in the Record mode.

d orambri.

Press the 🗐 button.

The monitor shows the Camera menu.

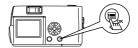

Select [PICTURE] using the buttons and press the button.

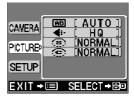

Select [WB] using the 🗇 /

buttons and press the 6
button.

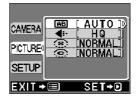

# **5** Select [AUTO], [ 读 ], [ 众 ], [ 众 ] or [ 洪 ] using the ۞ / ② buttons and press the **@**

The white balance setting is now

Press the button again to exit the menu

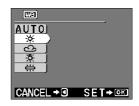

# 6 Take a picture.

button.

completed.

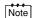

- The white balance setting returns to AUTO (default setting)
  when the clear settings value is [RESET] and the lens barrier
  is closed. See "Clear settings" (n pp.75).
- Under a combination of artificial and natural lighting or under fluorescent lighting, natural hues may be difficult to achieve on the ALITO mode
- To obtain an image coloring that resembles what you see under incandescent lighting, set the white balance mode to [-oc.].

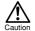

- Under special light source conditions, the white balance control circuitry may not work completely as intended.
- When the flash is fired with a white balance setting other than AUTO, be sure to check the color tone on the monitor to check if the white balance value set is optimal.
- When the flash is fired with a white balance setting other than AUTO, colors may appear different in the resulting images from the colors you see on the monitor.

### **IMAGE QUALITY**

Set the image quality before shooting.

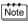

### Image quality settings

| SHQ<br>(Super High Quality) | <ul> <li>Select this mode if you wish to print a high-quality or large-size print of the image or if you want to retouch it on a PC.</li> <li>Excellent image quality, but the number of recordable images is reduced. It takes a longer time to record the image. (1600 × 1208 pixels*)</li> </ul> |
|-----------------------------|----------------------------------------------------------------------------------------------------|
| HQ<br>(High Quality)        | This mode is ideal when you need to print out images after viewing them on your PC screen. Standard image quality. This is the default image quality setting. (1600 × 1200 pixels*)                                                                                                    |
| SQ<br>(Standard Quality)    | Select this mode when you want to attach the image to e-mail; simply view it on your PC screen.  Lesser image quality, but the number of recordable images is increased.  SQ1 (1024 × 768 pixels*)  SQ2 (640 × 480 pixels*)                                                                         |

<sup>\*</sup> The term "pixel" stands for "picture element". The image is comprised of up to 2 million pixels.

# 1 Open the lens barrier.

The camera turns on in the Record mode.

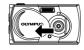

Press the <sub>o</sub> button.
The monitor shows the Camera menu.

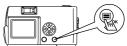

- Select [PICTURE] using the 

  ¬ / ¬ buttons and press the 
  button.
- Select [ €:- ] using the ∅ / ⊚ buttons and press the 6 button.

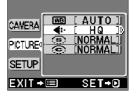

# 5 Select [SHQ], [HQ], [SQ1] or [SQ2] using the ⊘ / ⊘ buttons and press the ⊜ button.

The image quality setting is now completed.

Press the button again to exit the menu

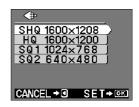

# 6 Take a picture.

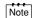

- The image quality setting returns to HQ (default setting) when the clear settings value is [RESET] and the lens barrier is closed. See "Clear settings" (RS p.75).
- The number of recordable images varies depending on the image quality setting.
- The number of pixels is almost the same for HQ and SHQ, but the compression rate is lower for SHQ, resulting in clearer images when enlarged. SHQ also takes longer to record and play back images than HQ.
- When you select a image quality with higher image quality than the current mode and the number of recordable images remaining is low, the monitor may display a warning mark (see below). This means that there is not enough memory on the SmartMedia card for the selected image quality.

  Select another image quality.

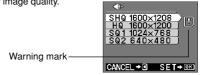

Use this function when you want to soften the contours of the subject or alternatively when you want to emphasize the contours to achieve a sharper image.

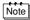

#### Sharpness settings

HARD: The outline of the subject is emphasized. This

setting is ideal for taking shots of buildings or text.

NORMAL: This is the standard setting for taking pictures. SOFT: The outline of the subject is not strongly

emphasized. This setting is ideal for processing

images on a PC.

Open the lens barrier.

The camera turns on in the Record mode.

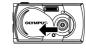

Press the button.

The monitor shows the Camera menu.

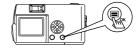

Select [PICTURE] using the buttons and press the button.

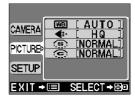

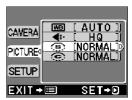

# 5 Select [HARD], [NORMAL] or [SOFT] using the ③ / ② buttons and press the 🗐 button.

The sharpness setting is now completed.

Press the  $\ensuremath{\textcircled{\tiny length}}$  button again to exit the menu.

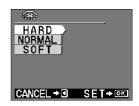

# 6 Take a picture.

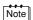

The sharpness setting returns to NORMAL (default setting) when the clear settings value is [RESET] and the lens barrier is closed. See "Clear settings" (per p.75).

Use this function when you want to emphasize, or alternatively reduce, the contrast between the bright areas and the dark areas of the subject.

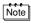

#### Contrast settings

HIGH: The difference between the bright and dark areas

is enhanced to give the image a higher contrast

effect.

NORMAL: This is the standard setting for taking pictures.

LOW: The difference between the bright and dark areas

is reduced to give the image a flatter effect. This setting is ideal for processing images on a PC.

Open the lens barrier.

The camera turns on in the Record mode.

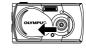

Press the 🗐 button.

The monitor shows the Camera menu.

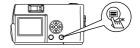

Select [PICTURE] using the buttons and press the button.

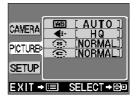

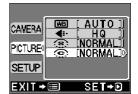

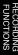

# 5 Select [HIGH], [NORMAL] or [LOW] using the ♂ / △ buttons and press the ⊜ button.

The contrast setting is now completed.

Press the  $\ensuremath{\textcircled{\tiny length}}$  button again to exit the menu.

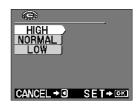

# 6 Take a picture.

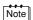

The contrast setting returns to NORMAL (default setting) when the clear settings value is [RESET] and the lens barrier is closed. See "Clear settings" (per p.75).

### PLAYBACK FUNCTIONS

### INDEX PLAYBACK

The playback can be changed from the Single-image playback to the Index playback. This mode is useful when you are looking for a particular image.

1 Close the lens barrier and press the ubtton.

The monitor turns on in the Play mode and shows the last picture taken. (Single-image playback).

2 Press the button to display the Index playback.

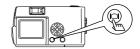

2 3 4 5 5 6 8 7 8 **1** 9

Press the button to move the green frame to the next image and the button to move the frame to the previous image.

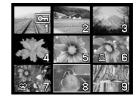

Press the button.
The monitor goes back to the Single-image playback mode.

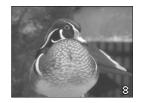

#### CHANGING THE NUMBER OF IMAGES IN INDEX PLAYBACK

Select the number of images in the Index playback (you can select 4, 9 or 16 images).

Close the lens barrier and press the button.

The camera turns on in the Play mode.

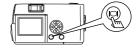

Press the button.
The monitor shows the Play menu.

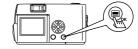

- 3 Select [SETUP] using the ⑤ / ② buttons and press the ⑥ button.
- Select [ ] using the 🗇 /

  buttons and press the 🔊
  button.

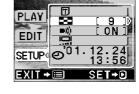

Select the number of images
[4], [9] or [16] using the ⑤ /
⑤ buttons and press the 🗐 button.

Setting the number of images in the Index playback is now completed.

Press the button again to exit the menu.

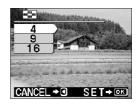

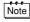

Images can be played back in 4 levels of magnification:  $1.5\times$ ,  $2\times$ ,  $2.5\times$  and  $3\times$ . This function is convenient when you want to check details in the picture taken.

The camera turns on in the Play mode

2 Press the 🖎 button.

The image will be magnified in the sequence  $[1.5 \times] \rightarrow [2.0 \times] \rightarrow [2.5 \times] \rightarrow [3.0 \times]$  each time the  $\bigcirc$  button is pressed.

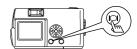

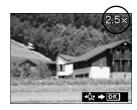

Press the le button on the close-up playback screen to enable scroll mode.

Scroll up, down, left or right using the  $\triangle$  /  $\bigcirc$  /  $\bigcirc$  buttons to display the area you want to see.

Press the button again to exit scroll mode.

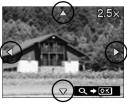

4 Press the ⊚ button after exiting scroll mode to return to normal view (1.0×) of the single-image playback screen.

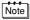

- Close-up playback is not possible for movies. Select a still picture.

You can view images stored on the card automatically in their stored order as a

sequence.

AUTO PLAYBACK

The camera turns on in the Play mode.

Press the (a) button. 2 The monitor shows the Play menu.

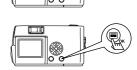

- Select [PLAY] using the 🗇 / buttons and press the button.
- Select [ using the 💿 / buttons and press the button.

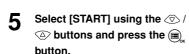

Auto Playback starts by displaying each image for 3 seconds. To cancel Auto playback, press the a button. Press the button again to exit the menu.

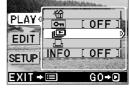

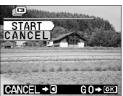

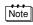

- If you display the Play menu while the monitor shows a movie, [  $\Omega$  ] appears instead of [  $\Omega$  ]. Auto playback can only be started when a still picture is displayed.
- If the camera is powered by the batteries on the Auto Playback mode, it will turn off automatically if left unoperated for about 30 minutes.

The camera turns on in the Play mode

Press the button.
The monitor shows the Play menu.

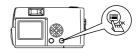

- Select [SETUP] using the 💿 /

  buttons and press the button.
- Select [ T] ] using the ② / ② buttons and press the 6 button.

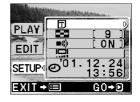

- 5 Select [ \* ALL ERASE] using the ⑤ / ⑥ buttons and press the ⑥ button.
- Select [ ALL ERASE] using the to and press the button.

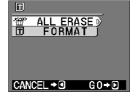

All the images are erased.

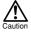

- Protected images can not be erased.
- If a write protect seal is attached to the SmartMedia card, the images on the card can not be erased.
- Erased images can not be restored. Check each image before erasing to avoid accidentally erasing images you want to keep.

# RECORDING AND PLAYING BACK MOVIES

You can take movies as well as still pictures with this camera. Movies can be played back or saved separately as still pictures using the Index function.

#### RECORDING MOVIES

1 Open the lens barrier.

The camera turns on in the Record mode.

- Press the button.
  The monitor shows the Camera menu.
- Select [CAMERA] using the buttons and press the button.
- Select [DRIVE] using the 🗇 /

  abuttons and press the 6
  button.
- 5 Select [∰ MOVIE] using the 
  ⑤ / ⑥ buttons and press the ⊜ button.

The Movie mode setting is now completed, and the monitor automatically turns on.

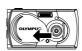

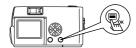

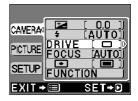

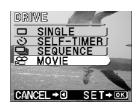

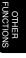

Record movies by looking at the monitor. Press the shutter button to start recording. Press the shutter button again to stop recording.

The remaining recordable time is displayed in seconds on the monitor .

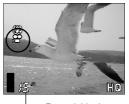

Recordable time

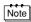

- The flash and Digital tele can not be used in the Movie mode.
- It takes longer to save movies.
  - The recordable time varies depending on the memory capacity of the SmartMedia card.
- · Sound recording is not possible.
- Images may be recorded slightly smaller than they appear during recording.

#### TO CANCEL MOVIE MODE

Press the 📵 button.

The monitor turns off and Movie mode is canceled.

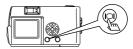

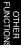

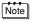

The Movie mode is canceled when the clear settings value is [RESET] and the lens barrier is closed. See "Clear settings" (p. 75).

#### CHANGING THE QUALITY AND SIZE OF A MOVIE

There are two image quality settings (HQ and SQ) for recording movies.

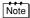

#### Image quality settings

| <b>HQ</b><br>(High Quality)  | Recording time (sec.) is reduced.  Max. recording time for one movie: 15 seconds*1 (320 × 240 pixels*2)                                         |
|------------------------------|----------------------------------------------------------------------------------------------------|
| <b>SQ</b> (Standard Quality) | Recording time (sec.) is increased.<br>Max. recording time for one movie: $60 \text{ seconds}^{*1}$<br>( $160 \times 120 \text{ pixels}^{*2}$ ) |

- The recording time for a movie varies according to the remaining card memory.
- \*2 The term "pixel" stands for "picture element".
- Select Movie mode and press the **button**.

The monitor shows the Camera menu

- Select [PICTURE] using the ⟨∇⟩ / ⟨△⟩ buttons and press the ( button.
- Select [ **€:**-] using the ∅ / buttons and press the button.
- Select [HQ] or [SQ] using the ③ / 🖎 buttons and press the 🔳 button.

The image quality setting is now completed.

Press the button again to exit the menu.

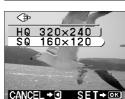

WB

4∷-

Н۵ NORMAI

NORMAI

SET+0

CAMERA

PICTURE

SETUP

EXIT → III

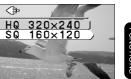

# Record a movie.

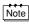

- The image quality of still pictures remains the same even when the quality of movies change.
- The image quality setting of movies retruns to HQ (default setting) when the clear settings value is [RESET] and the lens barrier is closed. See "Clear settings" (p. 75).

1 Close the lens barrier and press the (a) button.

The camera turns on in the Play mode.

Press the ⓓ / ➌ buttons to display the movie you want to see (indicated by a ♀️ symbol) and press the ◉ button.

The monitor shows the Play menu.

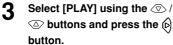

- 4 Select [♀ ] using the ⋄ / △ buttons and press the ♭ button.
- Select [START] using the ② /
  ⑤ buttons and press the 
  button.

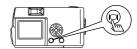

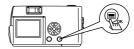

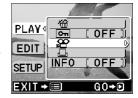

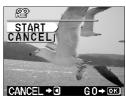

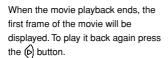

To stop playing back and cancel the Movie playback mode, press the lighton

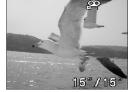

#### PAUSING MOVIE PLAYBACK AND REVIEWING SPECIFIC MOVIE FRAMES

You can temporarily stop a movie at any frame during playback by pressing any button on the arrow pad (pause status).

The following operations are possible while the movie is paused:

| Press D button          | Forward playback resumes from paused frame. |
|-------------------------|---------------------------------------------|
| Press and hold ( button | Fast-forward playback.                      |
| Press d button          | Reverse replays starts from paused frame.   |
| Press and hold obutton  | Fast-rewind playback.                       |
| Press 🛆 button          | First movie frame is displayed.             |
| Press 👽 button          | Last movie frame is displayed.              |

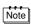

To play back another movie, first press the (a) button twice to cancel the Movie playback mode. Then select the desired movie indicated by the (A) symbol and select (A) again from the menu to view.

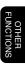

The Movie index mode allows 9 image frames to be selected automatically and saved as a separate still image.

Close the lens barrier and press the button.

The camera turns on in the Play mode.

Press the ③ / ⑥ buttons to display the movie you want to see (indicated by a ♀ symbol) and press the ⓐ button.

The monitor shows the Play menu.

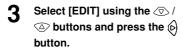

- 4 Select [♀ INDEX] using the 
  ⑤ / ⑥ buttons and press the ⑥ button.
- 5 Select [ ♀ INDEX] using the 

  ⟨> / ⟨> buttons and press
  the (□) button.

The movie is displayed in an index display of still pictures.

The index image is saved as separate image from the original movie

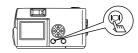

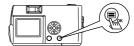

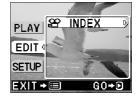

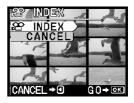

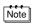

- · You can not select the first and last frame of a movie.
- The interval between the frames that are automatically picked out varies depending on the recording time of the movie.
- · The Movie index mode can create only a 9-image display.

The Olympus CAMEDIA brand cards support the Panorama mode. You can link several images to make a connected panorama image on a computer using the CAMEDIA Master software included.

Panorama images can not be merged on this camera. Follow the software instructions carefully to combine panorama images successfully.

1 Open the lens barrier.

The camera turns on in the Record mode.

- Press the button.
  The monitor shows the Camera menu.
- Select [CAMERA] using the buttons and press the button.

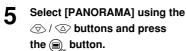

The Panorama mode is now set.

The monitor turns on automatically.

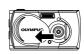

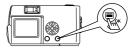

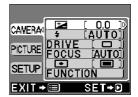

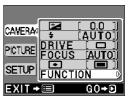

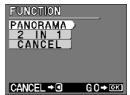

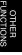

# Specify the desired direction for merging using the (a) / (b) / (a) / (b) / (c) / (c) buttons.

The arrows indicating the direction for merging are displayed on the monitor

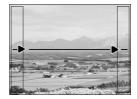

# 7 Take pictures so that the edges overlap.

A maximum of 10 images can be connected.

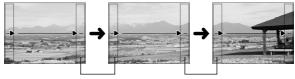

Take pictures with the edges slightly overlapping.

# Press the cutton to finish taking pictures in the Panorama mode.

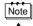

The Panorama mode is cancelled when the lens barrier is closed

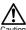

- You can only use the Panorama mode with cards which support Panorama function.
- Because the exposure and white balance are determined by the first picture taken, do not shoot overly bright or dark images such as the sun in the first frame.
- If you take a lot of panorama pictures in HQ/SHQ mode and join them together on a PC, you may find that there is not enough available memory on your PC. You are recommended to take panorama pictures in SQ mode.
- The flash, the Sequence mode and the self-timer can not be used in the Panorama mode.

You can compose an image from two images taken in succession and save it as a single image.

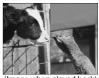

(Image when played back)

Open the lens barrier.

The camera turns on in the Record mode

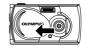

- Press the button.
- The monitor shows the Camera menu.

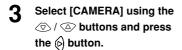

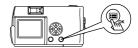

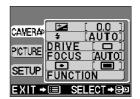

Select [FUNCTION] using the Ø / Ø buttons and press the 6 button.

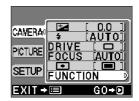

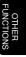

Select [2 IN 1] using the ⑤ / ⑥ buttons and press the ⑥ button.

The composite mode is now set.

The monitor turns on automatically.

While viewing the monitor, take the first image.

The subject is positioned on the left.

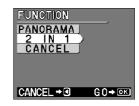

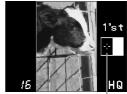

Positioned on the left side -

- Take the second image.
  The subject is positioned on the right.
- Press the button to finish taking pictures in the composite mode.

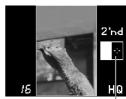

Positioned on the right side -

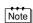

- The composite mode is cancelled when the lens barrier is closed
- The sequence mode and the self-timer can not be used when making a composite image. The Digital tele mode does not allow you to change the magnification between 1st and 2nd shots.
- In the case the battery is exhausted, the flash is not automatically fired.
- To cancel the composite mode after the first shot, press the
   button.

## MONOCHROME (BLACK AND WHITE) IMAGES

You can turn selected images into monochrome images and save them separately.

1 Close the lens barrier and press the (a) button.

The camera turns on in the Play mode.

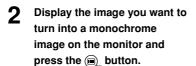

The monitor shows the Play menu.

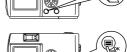

- Select [EDIT] using the 🗇 /

  ⑤ buttons and press the ⑥
  button.
- 4 Select [BLACK & WHITE] using the ② / ③ buttons and press the (a) button.
- Select [BLACK & WHITE] using the ③ / ⑤ buttons and press the 📵 button.

The image is transformed into monochrome and saved separately.

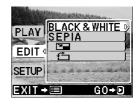

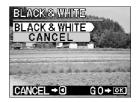

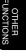

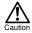

- Movies or images edited on a PC can not be processed using the monochrome function.
- This function is not available if you are using a SmartMedia card with a write protect seal attached.

### **SEPIA IMAGES**

button.

You can turn selected images into sepia images and save them separately.

1 Close the lens barrier and press the (a) button.

The camera turns on in the Play mode.

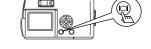

Display the image you want to turn into a sepia image on the monitor and press the

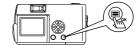

The monitor shows the Play menu.

- Select [EDIT] using the ⑤ / ⑥ buttons and press the ⑥ button.
- Select [SEPIA] using the 🗇 /
  ② buttons and press the 6
  button.

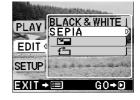

Select [SEPIA] using the ③ /
⑤ buttons and press the 🗐 button.

The image is transformed into sepia and saved separately.

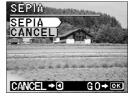

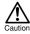

- Movies or images edited on a PC can not be processed using the sepia function.
- This function is not available if you are using a SmartMedia card with a write protect seal attached.

#### RESIZING

You can change the size of a selected image to  $640 \times 480$  or  $320 \times 240$  and save it separately. Use this function when you want to reduce the image data volume, for example: when you send an e-mail with an image attached.

1 Close the lens barrier and press the (a) button.

The camera turns on in the Play mode.

Display the image you want to resize on the monitor and press the press the total button.

The monitor shows the Play menu.

- Select [EDIT] using the 🗇 /

  abuttons and press the 6
  button.
- 4 Select [ □ ] using the ∅ / △ buttons and press the ♭ button.
- 5 Select  $[640 \times 480]$  or  $[320 \times 240]$  using the  $\bigcirc$  /  $\bigcirc$  buttons and press the  $\bigcirc$  button.

The size of the image is changed and the resized image saved separately.

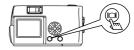

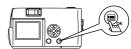

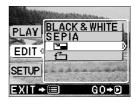

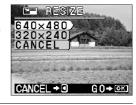

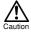

- Movies or images edited on a PC can not be processed using the resizing function.
- If the selected image size is 640 × 480 or less, you can not select [640 × 480] in the menu.
- If the selected image size is 320 × 240 or the image is rotated, you can not select [ ] in the menu.
- This function is not available if you are using a SmartMedia card with a write protect seal attached.
- Resized images may become grainy.

You can rotate a selected image 90 degrees clockwise or counterclockwise and save it separately. This function is useful for turning a vertical image into a horizontal position.

Close the lens barrier and press the (a) button.

The camera turns on in the Play mode.

Display the image you want to rotate on the monitor and press the (=) button.

The monitor shows the Play menu.

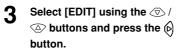

- Select [ [ ] using the 🗇 / 🗅 buttons and press the (>) button.
- 5 Select [+90°] or [-90°] using the  $\langle \nabla \rangle / \langle \triangle \rangle$  buttons and press the \_ button.

The rotated image is displayed and saved separately.

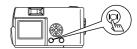

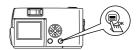

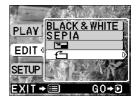

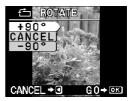

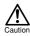

- · Movies, images taken on the SHQ mode and those edited on a PC can not be processed using the rotating function.
- This function is not available if you are using a SmartMedia card with a write protect seal attached.

This function enables you to turn off the beep tones.

Open the lens barrier.

The camera turns on in the Record mode.

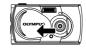

Press the <sub>□</sub> button.

The monitor shows the Camera menu.

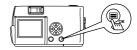

- Select [SETUP] using the ③ /
  ⑤ buttons and press the ⑥
  button.

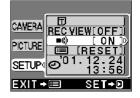

5 Select [OFF] using the 🗇 /

buttons and press the button.

The beep tones are turned off.

Press the button again to exit the menu.

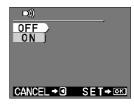

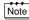

- The beep tones setting remains when the lens barrier is closed
- The beep tones can also be set from the Play menu.

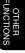

## FORMATTING A NEW CARD

This function enables you to format the SmartMedia card. Any images on the card can be erased when the card is formatted.

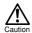

- · Before operating, insert the card.
- When using a card from a manufacturer other than Olympus or a card which is formatted or used with devices other than this camera (such as a PC), be sure to format the card on this camera. Olympus CAMEDIA brand SmartMedia cards do not require formatting.
- Close the lens barrier and press the button.

The camera turns on in the Play mode.

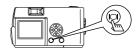

Press the button.
The monitor shows the Play menu.

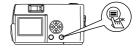

Select [SETUP] using the 🗇 /

abuttons and press the button.

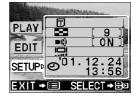

OTHER FUNCTIONS

Select [ ] using the / buttons and press the button.

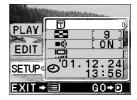

5 Select [ T FORMAT] using the 
⑤ / ⑥ buttons and press the ⑥ button.

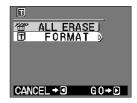

6 Select [☐ FORMAT] using the 
⑤ / ⑥ buttons and press the ⑤, button.
The card is formatted. Once started,

formatting can not be cancelled.

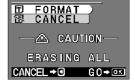

FORMAT

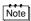

You can also format a card from the Camera menu.

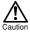

- Formatting erases all images on the SmartMedia card including those which are protected. When formatting a previously used card, check each image before formatting to avoid accidentally erasing image you want to keep. Once a card is formatted, images previously stored on that card can not be restored.
- Do not open the card cover or remove the batteries during formatting as this may cause a card malfunction.
- A card with a write protect seal attached can not be formatted.
   Remove the seal before formatting it. Do not reuse the removed write protect seal.

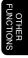

After each picture is taken, the image is displayed on the LCD monitor for a few seconds for you to view.

Open the lens barrier.

The camera turns on in the Record mode.

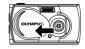

Press the (a) button.

The monitor shows the Camera menu.

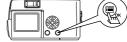

- Select [SETUP] using the 🗇 / buttons and press the (c) button.
- Select [REC VIEW] using the Ø / Ø buttons and press the (b) button.
- 5 Select [ON] using the 🗇 / 🖎 buttons and press the button.

ON: The monitor briefly shows the last image you took once shooting is completed.

OFF: The camera is ready to take the next picture immediately after

shooting is completed.

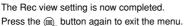

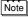

The Rec view mode remains when the lens barrier is closed.

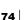

RECVIEW[OFF

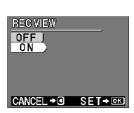

## **CLEAR SETTINGS**

You can choose to keep the shooting-related settings, such as the flash mode and image quality settings, as they are for the next picture or return to the default settings when the camera is turned off. If you do not want to change the settings to suit the weather or subject, select [HOLD] to keep current settings. This conveniently avoids having to re-enter settings each time the camera is used (as would be the case if the settings are cleared). For details of the settings, see "Clear settings value" (page p.76).

- 1 Open the lens barrier.
  - The camera turns on in the Record mode.
- Press the button.
  The monitor shows the Camera
- Select [SETUP] using the ⑤ /
  ⑥ buttons and press the ⑥
  button.
- Select [ ] using the 🗇 /

  buttons and press the 6
  button.
- Select [HOLD] using the ⑤ /
  ⑤ buttons and press the ⑤
  button. By selecting [HOLD],
  you can keep the current
  settings.

Press the button again to exit the menu.

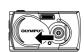

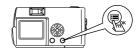

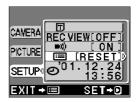

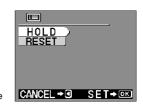

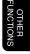

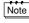

The clear settings remains when the lens barrier is closed.

#### **CLEAR SETTINGS VALUE**

[RESET] When the camera is turned off, the shooting-related settings are deleted and the camera reverts to the defaults (default

settings).

[HOLD] The settings remain, even if the camera is turned off.

| Settings when [RESET] or [HOI     | D1 is selected | d and the cam | era is turned o | n .          |
|-----------------------------------|----------------|---------------|-----------------|--------------|
| Settings for the Record mode      | [RESET]        | [HOLD]        | Default         | Refer to     |
| Digital tele                      | Default        | Keep          | Off (1.0×)      | p.35         |
| Exposure compensation             | Default        | Keep          | 0.0             | p.36         |
| Flash                             | Default        | Keep          | Auto            | p.30         |
| Drive                             | Default        | Keep          | Single          | p.38, 40, 57 |
| Focus                             | Default        | Keep          | Auto            | p.33, 42     |
| Metering                          | Default        | Keep          | ESP             | p.43         |
| White balance                     | Default        | Keep          | Auto            | p.44         |
| Image quality                     | Default        | Keep          | HQ              | p.46, 59     |
| Sharpness                         | Default        | Keep          | Normal          | p.48         |
| Contrast                          | Default        | Keep          | Normal          | p.50         |
| LCD monitor (for the Record mode) | Default        | Keep          | Off             | p.20         |
|                                   |                | •             |                 |              |
| Settings for the Play mode        | [RESET]        | [HOLD]        | Default         | Refer to     |
| Image information                 | Default        | Keep          | Off             | p.77         |
|                                   |                |               |                 |              |
| Settings for other functions      | [RESET]        | [HOLD]        | Default         | Refer to     |
| Rec view                          | Keep           | Keep          | Off             | p.74         |
| Beep tone                         | Keep           | Keep          | On              | p.71         |
| Index playback                    | Keep           | Keep          | 9               | p.52         |
| Monitor brightness                | Keep           | Keep          | ±0              | p.78         |
|                                   |                |               |                 |              |

## DISPLAYING IMAGE INFORMATION

This function enables you to display or not to display the image information on the monitor while the image is played back. If you select [ON], the information is displayed for 3 seconds. For details of the information displayed, see "Monitor indications" (pg p.8).

Image information display OFF Image information display ON

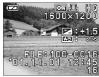

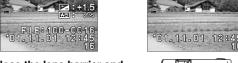

Close the lens barrier and press the (a) button.

The camera turns on in the Play mode.

- 2 Press the button. The monitor shows the Play menu.
- Select [PLAY] using the 🗇 / buttons and press the (c) button.
- Select [INFO] using the 🗇 / buttons and press the 6 button.
- Select [ON] using the 🗇 / 🖎 buttons and press the button.

The image information is displayed on the image.

Press the (a) button again to exit the menu

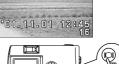

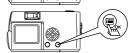

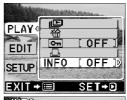

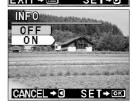

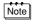

- The image information display setting returns to [OFF] (default setting) when the clear settings value is [RESET] and the camera is turned off. See "Clear settings" (pg p.75).
- Only and are displayed after 3 seconds, regardless of whether image information display setting is set to [ON] or [OFF].

If the monitor is hard to see, you can adjust it to suit the surrounding brightness.

Close the lens barrier and press the (a) button.

> The camera turns on in the Play mode.

Press the (a) button.

The monitor shows the Play menu.

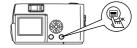

- Select [SETUP] using the 🗇 / buttons and press the button.
- Select [ | using the 🗇 / buttons and press the button.

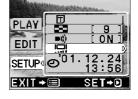

Adjust the brightness of the monitor using the 💿 / 🖎 buttons and press the button.

> [+] makes the monitor brighter and [-] makes it darker.

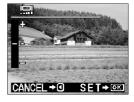

Press the (a) button.

The monitor brightness setting is now complete. Press the button again to to exit the menu.

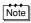

The monitor brightness setting remains when the camera is turned off

This function enables you to set and store the desired print setting of the images recorded on the SmartMedia card for printing at photoshops with DPOF-compatible printer.

Note

- The image to be printed is marked with the ☐ symbol. When
  one print is reserved for printing, the ☐ symbol appears
  green. When there are two or more prints reserved for the
  image, the ☐ symbol appears red.
- · This function can not be used for movies.
- 1 Close the lens barrier and press the button.

The camera turns on in the Play mode.

- Press the button.
  The monitor shows the Play menu.
- Select [PLAY] using the ② /
  ② buttons and press the (6)
  button.
- 4 Select [□] using the ⑤ / ⑥ buttons and press the ⑥ button.

If print reserve data is already stored on the card, the PRINT ORDERD screen appears. Select [RESET] to cancel the entire current setting and select [KEEP] to see the current settings. If no print reserve is stored, the screen shown in step 6 appears.

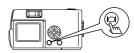

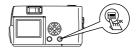

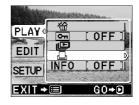

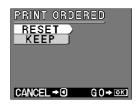

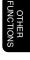

- Select the print reserve item using the ① / ② buttons and press the ⑥ button.
- Press the ⊚ button to exit the print reserve menu and press the ⊜ button.

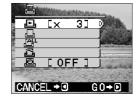

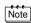

- · Print reserve items
  - [ ]: Checks the current print reserve data. Also allows print reserve settings to be changed.
  - [ ]: Sets the number of prints while checking the images frame by frame.
  - Elist the print reserve for all images. The number of prints is set to 1.
  - [ ]: Cancels all print reserve settings.
  - [ [ ]: Sets the date and time to be imprinted.
- [ ] and [ ] can not be selected if no print reserve is set.
- [ ] and [ ] imprint the date and time according to the present date setting.

#### **CONFIRM/CHANGE SETTINGS**

You can check the print setting data by pressing the

The monitor only displays the images for which print reserve is set.

Press the ② / ② buttons to change the date/time imprint setting or cancel the print reserve.

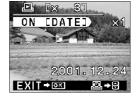

- When you finish checking the settings or making any necessary changes, press the button.
- 10 Press the (a) button to exit the print reserve menu and press the (a) button.

#### SINGLE IMAGE

7 Specify the image and the number of prints.

Select the image using the (a) / (b) buttons and specify the number of prints from 1-9 using the (c) / (a) buttons. When the number of prints is 0, no print reserve is set.

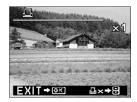

- When you finish making the settings, press the button.
- Press the button to exit the print reserve menu and press the button.

#### **ALL IMAGES**

- 7 Select [♣ ] using the ۞ / ⊚ buttons and press the ⊜ button.
- Press the (a) button to exit the print reserve menu and press the (a) button.

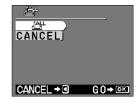

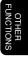

#### **CANCELING ALL PRINT RESERVE SETTINGS**

- 7 Select [☐ RESET] using the 
  ⑤ / ⑥ buttons and press
  the ⑥ button.
- Press the (a) button to exit the print reserve menu and press the (a) button.

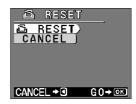

#### IMPRINTING THE DATE/TIME

Select the item using the ⑤ /
⑤ buttons and press the ⑥
button.

[OFF]: The date and time of shooting are not printed.

[DATE]: The date of shooting is

printed.

[TIME]: The time of shooting is

printed.

The setting for all the images for which print reserve is made changes accordingly.

Press the (a) button to exit the print reserve menu and press the (a) button.

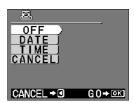

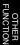

## **TROUBLESHOOTING**

## **ERROR MESSAGES**

| Warning/<br>Monitor display | Meaning                                                                            | Action                                                                                                    |
|-----------------------------|------------------------------------------------------------------------------------|----------------------------------------------------------------------------------------------------|
| NO CARD                     | Card is not inserted or recognized.                                                | Insert a card or, if it is already inserted, remove and insert it again.                                                           |
| CARD ERROR                  | Shooting, playback and erasure are not possible.                                   | Clean the card's connector with a piece of cleaning paper and format the card again. A card that can not be formatted is unusable. |
| WRITE PROTECT               | Writing data to the card is prohibited.                                            | If you want to save images on the card, remove the write protect seal. (See the instructions provided with the SmartMedia card.)   |
| CARD FULL                   | No more images can be taken because the number of recordable images has reached 0. | Replace the card or erase unwanted images.                                                                                         |
| NO PICTURE                  | Playback is impossible.                                                            | You are trying to play back a card on which no images have been recorded.                                                          |
| PICTURE ERROR               | The image can not be viewed.                                                       | The image file in use is not compatible with the camera.                                                                           |

## **OPERATING PROBLEMS**

| When the camera does not work properly                   |                                                                                  |      |  |
|----------------------------------------------------------|----------------------------------------------------------------------------------|------|--|
| Cause                                                    | Remedy                                                                           | See  |  |
| The camera power is off.                                 | Open the lens barrier to turn the camera on.                                     | p.14 |  |
| Batteries are inserted the wrong way.                    | Remove and insert the batteries correctly.                                       | p.10 |  |
| The battery power has run out.                           | Replace the batteries with new ones.                                             | p.10 |  |
| Battery performance has dropped temporarily due to cold. | Warm the batteries by putting them in your pocket before retrying operation.     | p.10 |  |
| The camera turned off automatically.                     | Close the lens barrier and then open it again.                                   | p.14 |  |
| The camera is connected to a PC.                         | Camera operation is not possible while the camera is connected to a PC.          | _    |  |
| Dew condensation has formed inside the camera.           | Let the camera dry without turning it on. Once it is completely dry, turn it on. | _    |  |

| When the flash does not emit light                              |                                                                                       |                   |  |
|-----------------------------------------------------------------|---------------------------------------------------------------------------------------|-------------------|--|
| Cause                                                           | Remedy                                                                                | See               |  |
| The subject is too bright.                                      | If you want to use the flash, set the flash mode to the Fill in mode.                 | p.32              |  |
| The Sequence mode, the Movie mode, or the Panorama mode is set. | Flash does not fire in the<br>Sequence mode, the Movie<br>mode, or the Panorama mode. | p.30,40,<br>57,63 |  |
| Flash has not finished charging.                                | Wait until the orange lamp stops blinking to take a picture.                          | p.22              |  |

| S | Т   |
|---|-----|
| Н | В   |
| ō | 0   |
| Ō | n   |
| - | В   |
| J | П   |
| ⇆ | ш   |
| 3 | - 1 |

| When the monitor is not clearly visible      |                                         |      |  |
|----------------------------------------------|-----------------------------------------|------|--|
| Cause                                        | Remedy                                  | See  |  |
| The monitor brightness is set improperly.    | Adjust the brightness.                  | p.78 |  |
| You are watching the monitor under sunlight. | Shade the sunlight with your hand, etc. | _    |  |

| Although the shutter button is pressed, the camera does not take a picture |                                                                                                    |          |  |  |
|----------------------------------------------------------------------------|----------------------------------------------------------------------------------------------------|----------|--|--|
| Cause                                                                      | Remedy                                                                                                    | See      |  |  |
| The camera power is off.                                                   | Open the lens barrier to trun the camera on.                                                                                         | p.14     |  |  |
| Previous picture is being processed.                                       | Release the shutter button and wait until the green lamp stops blinking.                                                             | p.22     |  |  |
| The card is full.                                                          | Replace the card or erase<br>unwanted image frames. Or<br>download images to a PC and<br>then erase all image frames on<br>the card. | p.12, 27 |  |  |
| The battery power has run out during shooting or card writing.             | Replace the batteries with new ones. (If the orange lamp is blinking, wait until it stops.)                                          | p.10     |  |  |
| A write protect seal is attached to the card.                              | Insert new card or remove the write protect seal.                                                                                    | p.12, 13 |  |  |

| When the monitor can not display images     |                                                                   |      |  |
|---------------------------------------------|-------------------------------------------------------------------|------|--|
| Cause                                       | Remedy                                                            | See  |  |
| The camera power is off.                    | Close the lens barrier, press the button and turn the monitor on. | p.14 |  |
| No image has been saved on the card in use. | Take pictures and then playback.                                  | p.19 |  |

| $When image\ protection, single-image\ erasure, all-image\ erasure\ or\ formatting\ is\ impossible$ |                                                                   |      |  |
|----------------------------------------------------------------------------------------------------|-------------------------------------------------------------------|------|--|
| Cause                                                                                               | Remedy                                                            | See  |  |
| A write protect seal is attached to the card.                                                       | Remove the seal. Note that the removed seal should not be reused. | p.13 |  |

## IF IMAGE QUALITY IS POOR

| When the image is too bright               |                                                                                                    |      |  |
|--------------------------------------------|----------------------------------------------------------------------------------------------------|------|--|
| Cause                                      | Remedy                                                                                                    | See  |  |
| The flash mode is set to the Fill in mode. | Set the flash mode to Auto or Flash Off.                                                                                             | p.32 |  |
| The subject was too brightly illuminated.  | Correct the exposure or shoot the subject from a different angle or point the camera in a different direction and lock the exposure. | p.36 |  |

| When the image is too dark                   |                                                                        |      |  |
|----------------------------------------------|------------------------------------------------------------------------|------|--|
| Cause                                        | Remedy                                                                 | See  |  |
| You blocked the flash with your finger, etc. | Hold the camera correctly, taking care not to cover the flash surface. | p.18 |  |
| The subject was out of reach of the flash.   | Shoot the subject from a distance of less than 3.5 m/11.5 ft.          | p.30 |  |
| You shot a dark subject against backlight.   | Set the flash mode to the Fill in mode.                                | p.32 |  |

| When the colors in an image shot indoors are abnormal                    |                                                                                                    |      |  |
|--------------------------------------------------------------------------|----------------------------------------------------------------------------------------------------|------|--|
| Cause                                                                    | Remedy                                                                                                    | See  |  |
| The picture is affected by the color temperature of artificial lighting. | Set the flash mode to the Fill in mode.                                                                                            | p.32 |  |
| The subject does not contain any white.                                  | Shoot the subject with something white in the field of view or set the white balance according to the current lighting conditions. | p.44 |  |
| The white balance is set improperly.                                     | Adjust the white balance to suit the lighting conditions and confirm with the monitor.                                             | p.44 |  |

| When part of image is cut off                       |                                       |      |  |  |
|-----------------------------------------------------|---------------------------------------|------|--|--|
| Cause                                               | Remedy                                | See  |  |  |
| The lens was blocked by your fingers or the strap.  | Hold the camera correctly.            | p.18 |  |  |
| The shooting distance to the subject was too close. | Shoot the image by using the monitor. | p.20 |  |  |

| When the image is out of focus                                                                              |                                                                                                    |          |  |
|----------------------------------------------------------------------------------------------------|----------------------------------------------------------------------------------------------------|----------|--|
| Cause                                                                                                    | Remedy                                                                                                    | See      |  |
| The camera moved at the moment you pressed the shutter button (camera shake).                               | Hold the camera securely and press the shutter button gently.                                                                                                 | p.18     |  |
| The subject being focused on diverges from the AF target mark.                                              | Focus on the subject in the center of the viewfinder or use the fixed focus setting, then take a picture.                                                     | p.42     |  |
| The lens is dirty.                                                                                          | Use a commercially available lens blower to get rid of the dust on the lens, and then wipe the lens gently with lens cleaning paper (commercially available). | _        |  |
| The Macro mode was used improperly.                                                                         | Use the Macro mode only when<br>the working distance is between<br>10cm-50cm (4 in-1.6 ft). In other<br>cases, use the Auto mode.                             | p.33     |  |
| In the self-timer shooting, you pressed the shutter button while in front of the camera.                    | Do not stand in front of the camera. Press the shutter button while using the viewfinder.                                                                     | p.38     |  |
| The flash mode was set to<br>the Flash Off mode in a<br>low light situation where<br>the flash is required. | Since shutter speed decreases and exposure time increases in this mode, use a tripod or hold the camera securely.                                             | p.18, 32 |  |

### SPECIFICATIONS

**Product type:** Digital camera (for recording and playback)

Recording system

Still images: Digital recording, compatible with JPEG

(based on DCF) and DPOF industry standards

Movie: QuickTime Movie and JPEG standard

Recording medium: SmartMedia card

(4MB, 8MB, 16MB, 32MB, 64MB, 128MB)

No. of recordable frames: SHQ/Approx. 11, HQ/Approx. 32,

SQ1/Approx. 58, SQ2/Approx. 90

(When using 16MB card)

Sequence mode: Approx. 1.2 frames/sec., 8 or more (HQ)
Erasure: Single-frame erase/All frames erase

No. of Effective pixels: Approx. 1,960,000 pixels

Image pickup device: 1/2.7 inch CCD solid-state image pickup device

Approx. 2,140,000 pixels (gross)

No. of Recording pixels: 1600 × 1208 pixels (SHQ mode)

 $1600 \times 1200$  pixels (HQ mode)  $1024 \times 768$  pixels (SQ1 mode)  $640 \times 480$  pixels (SQ2 mode)

White balance: Full-auto TTL, with preset (Clear Sky, Cloudy

Sky, Incandescent Lamp, Flourescent Lamp) Olympus lens 5.5mm, f2.8, 5 elements in 4

aroups

(equivalent to 36mm lens with 35mm camera)
Digital ESP metering system with imager,

Spot Metering

Exposure control system: Programmed auto exposure

Aperture: f2.8, f5.6, f9.1

**Shutter speed\*:** 2 to 1/800 sec. (used with mechanical shutter)

\*Manual setting is not available

**Shooting range:**  $0.5 \text{ m to } \infty/1.6 \text{ ft to } \infty \text{ (Standard mode)}$ 

0.1 m to 0.5 m/0.4 ft to 1.6 ft (Macro mode)

Viewfinder: Optical, real image viewfinder (with AF target

mark) and LCD monitor

**LCD monitor:** 1.5 inch TFT color LCD monitor

No. of monitor screen pixels: Approx. 114,000 pixels

Lens:

Photometric system:

On-screen display: Date/Time, frame number, protect, image

quality, battery level, file number, print reserve,

menu, etc.

Flash recharging time: Approx. 9 sec. or less (at normal temperature

with new batteries)

Flash working range: 0.2 m to 3.5 m/0.7 ft to11.5 ft

Flash modes: Auto (automatic flash activation in low light

and backlight), red-eye, flash off, fill in, night

scene, night scene/red-eye

Focus: Auto-focus

Self-timer: Approx. 12 sec. delay

**External connector:** DC input terminal, USB interface (storage-

class) Auto-connect

Date and time: Recorded simultaneously with image data

Auto calendar: Automatic adjustment in range of 1981 to 2031

Backup by a built-in capacitor

Calendar power source: Backup by a buil

Card function: DPOF-compatible print reservation,
Panorama assembly (Olympus CAMEDIA

brand only)

Operating environment

Temperature: 0°C to 40°C/32°F to 104°F (operating)

-20°C to 60°C/-4°F to 140°F (storage)

Humidity: 30% to 90% (operating)

10% to 90% (storage)

**Power supply:** Two AA alkaline batteries, AA nickel metal

hydride batteries or AA NiCd batteries. Or one CR-V3 lithium battery pack (LB-01

manufactured only by Olympus), or optional

AC adapter.

AA manganese batteries or commercially

available AA lithium batteries can not be used.

**Dimensions:**  $110(W) \times 62(H) \times 35(D) \text{ mm}$ 

(4.3 (W)  $\times$  2.4 (H)  $\times$  1.5 (D) in)

(excluding protorusions)

Weight: 165g/0.36lb (without batteries and card)

Design and specifications are subject to change without any notice or obligation on the part of the manufacturer.

## **INDEX**

| A                           | F                       |
|-----------------------------|-------------------------|
| AC adapter 11               | File name 8             |
| AF target mark 7            | Fill In 30, 32          |
| Alkaline batteries 11       | Fixed focus 42          |
| Arrow pad 7, 29             | Flash 30                |
| Auto playback 55            | Flash Off 30, 32        |
|                             | Fluorescent lamp 44     |
| В                           | Focus 23, 24, 42        |
| Batteries 10                | Focus lock 23           |
| Battery compartment cover 7 | Format 72               |
| Battery status 8, 10        | Full-press 19           |
| Beep tones 71               | Frame no 8              |
| Black & White 67            | Function 63, 65         |
| С                           | G                       |
| Card 12                     | Green lamp 7, 22        |
| Card cover 7                |                         |
| Card format 72              | Н                       |
| Clear settings 75           | Half-pressed 19         |
| Clear Sky 44                | HQ 46, 59               |
| Close-up playback 54        |                         |
| Cloudy Sky 44               | 1                       |
| Composite 65                | Image information 77    |
| Connector cover 7           | Image quality 46, 59    |
| Contrast 50                 | Incandescent lamp 44    |
|                             | Index playback 52       |
| D                           |                         |
| Date/Time 8, 16             | L                       |
| DC-IN jack 7                | Lens 7                  |
| Digital tele mode           | Lens barrier 7          |
| Drive 8                     | Lithium battery pack 11 |
| E                           | М                       |
| Erasing all images 56       | Macro mode 33           |
| Erasing an image 27         | Memory gauge 21         |
| ESP 43                      | Metering 43             |
| Exposure compensation 36    | Monitor 7               |

| Monitor brightness 78          | Sharpness 48             |
|--------------------------------|--------------------------|
| Monitor button 7               | SHQ 46                   |
| Monochrome 67                  | Shutter button 7         |
| Movie mode 57                  | Single-image playback 25 |
|                                | SmartMedia card 12       |
| N                              | SPOT 43                  |
| Night Scene 30, 32             | SQ1 46                   |
| Night Scene/Red-eye 30, 33     | SQ2 46                   |
| No. of recordable images 8, 13 | Strap eyelet 7           |
| 0                              | Т                        |
| OK/Menu button 7               | Tripod socket 7          |
| Orange lamp 7, 22              |                          |
|                                | U                        |
| P                              | USB connector 7          |
| Panorama mode                  |                          |
| Play mode 8                    | V                        |
| Print reserve 79               | Viewfinder 7             |
| Protect 28                     |                          |
|                                | W                        |
| Q                              | White balance 44         |
| Quick view 26                  | Write protect seal 13    |
| R                              |                          |
| Rec view 74                    |                          |
| Rechargeable batteries 11      |                          |
| Record mode 8                  |                          |
| Recordable time 8              |                          |
| Red-eye 30, 31                 |                          |
| Resizing 69                    |                          |
| Rotating 70                    |                          |
| S                              |                          |
| Self-timer                     |                          |
| Self-timer lamp 7              |                          |
| Sepia 68                       |                          |
| Seguence mode 40               |                          |

## **OLYMPUS®**

http://www.olympus.com/

OLYMPUS OPTICAL CO., LTD. =

San-Ei Building, 22-2, Nishi Shinjuku 1-chome, Shinjuku-ku, Tokyo, Japan Customer support: Tel. 0426-42-7499 Tokyo

#### — OLYMPUS AMERICA INC. —

Two Corporate Center Drive, Melville, NY 11747-3157, U.S.A. Tel. 631-844-5000

#### Technical Support (USA):

24/7 online automated help: http://support.olympusamerica.com/

Phone customer support: Tel. 1-888-553-4448 (Toll-free)
Our Phone customer support is available from 8 am to 10 pm
(Monday to Friday) ET

E-Mail: distec@olympus.com

Olympus software updates can be obtained at: http://olympus.com/digital/

#### OLYMPUS OPTICAL CO. (EUROPA) GMBH.

Premises/Goods delivery: Wendenstraße 14-18, 20097 Hamburg, Germany Tel. 040-237730

Letters: Postfach 10 49 08, 20034 Hamburg, Germany

#### Hotline Numbers for customers in Europe:

Tel. 01805-67 10 83 for Germany

Tel. 00800-67 10 83 00 for Austria, Belgium, Denmark, France,

 $Netherlands,\,Norway,\,Sweden,\,Switzerland,\,$ 

United Kingdom

Tel. +49 180 5-67 10 83 for Finland, Italy, Luxemburg, Portugal, Spain, Czech Republic

for Greece. Croatia, Hungary and the Rest of

Europe

Our Hotline is available from 9 am to 6 pm (Monday to Friday)

E-Mail: di.support@olympus-europa.com

Tel. +49 40-237 73 899

## **OLYMPUS**<sup>®</sup>

# CVWEDIV

**DIGITAL CAMERA** 

**C-2** 

**D-230** 

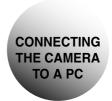

## **OPERATION MANUAL**

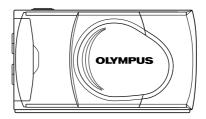

- Thank you for purchasing an Olympus digital camera.
- Follow the procedures in this manual to install the USB driver. Following other procedures may result in incorrect installation.

#### INTRODUCTION

This manual explains in detail how to connect your camera to a personal computer. Read it carefully and keep it in a safe place for future reference.

#### **ABOUT THIS MANUAL**

- The information contained in this manual may be subject to change without notice. For the latest information on the product, please consult your local Olympus representative.
- The information contained in this manual has been compiled by taking all possible measures to ensure its accuracy. However, if you find any errors or incomplete information, please contact your local Olympus representative.
- It is prohibited by copyright laws to duplicate in part or in whole the information contained in this manual, except for personal use.
   Reproduction without permission of the copyright owner is prohibited.
- The PC screens shown in this manual may differ slightly from the actual displays on some PC models.

©2001 OLYMPUS OPTICAL CO., LTD.

#### CAUTION

- Operation on all PCs mentioned is not guaranteed.
- Operation may not be performed correctly in the following circumstances and is not guaranteed:
  - When the PC and camera are connected via a HUB adapter (for connecting multiple peripheral equipment)
  - When the PC has been upgraded from Windows 95 to Windows 98/98SE
  - When the PC is running an upgraded MacOS or MacOS USB MASS Storage Support
  - When the OS was not preinstalled in the PC at the time it left the factory, or when the PC is self-constructed by the user
  - When the PC has a USB expansion card

#### **TRADEMARKS**

- Windows® is a registered trademark of Microsoft Corporation in the United States of America and in other countries.
- Macintosh is a registered trademark of Apple Computers, Inc.
- Other brand names and product names mentioned in this manual are trademarks or registered trademarks of their respective owners.

| FLOW | 4 |
|------|---|
|      |   |

FOR Macintosh (OS9) USERS

FOR Windows (98/Me/2000) USERS

\_

20

14

5

FINDING PC CONNECTION METHOD (FOR OTHER OS USERS)

#### **FLOW**

Check your camera and PC Checking before you start. Connect the camera to the Connecting PC using the USB cable. Install the driver in the PC to Installing (First time only for Windows) ensure detection of the camera. Copy and save images on the Saving PC after checking that the PC detects the camera Disconnect the camera from Disconnecting the PC.

## FOR Windows (98/Me/2000) USERS

#### **CHECKING**

- Turn the PC on and check that Windows is running.
- · Quit all applications that may be running.
- You are recommended to connect the optional AC adapter to the camera. If the battery power runs out while the PC is accessing the SmartMedia card in the camera, the camera will turn off in mid-operation and this could destroy image files (data).

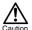

Plugging or unplugging the AC adapter when the camera is connected to a PC and when the batteries are loaded could destroy image data stored on the SmartMedia card and/or cause the connected PC to malfunction.

| Connecting your camera to the PC 6       |
|------------------------------------------|
| Installing the driver (First time only)  |
| Saving images from your camera on the PC |
| Disconnecting your camera from the PC 12 |

Insert the connector on one end of the USB cable into the USB port of the PC.

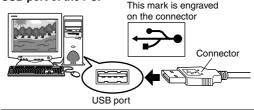

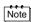

The location of the USB port varies depending on the PC. Refer to the operation manual for the PC.

- **9** Make sure that the camera lens barrier is closed.
- Open the connector cover on the camera.
- Insert the connector on the other end of the USB cable into the USB connector on the camera.

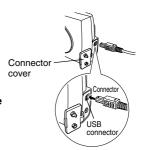

5 The green lamp lights up.

The camera is now connected to the PC.

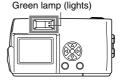

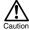

All the camera functions are disabled when it is connected to the PC.

## **INSTALLING THE DRIVER (FIRST TIME ONLY)**

If you are using Windows 98, install the driver software required by following the procedures explained below.

If you are using Windows Me/2000, these procedures are not necessary as the driver will be installed automatically. Proceed to "Saving images from your camera on the PC" (pp p.9).

Click on [Next].

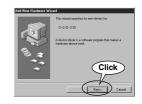

Select [Search for the best driver for your device. (Recommended)] and click on [Next].

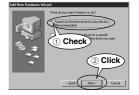

Insert the CD-ROM supplied with the camera into the CD-ROM drive of the PC.

If the CAMEDIA window automatically launches, click on [Close].

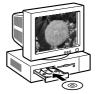

Select [CD-ROM drive] and click on [Next].

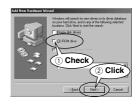

Click on [Next] when the driver is detected.

Installation of the driver starts.

Do not turn the PC off or disconnect the camera from the PC during installation.

6 Click on [Finish].

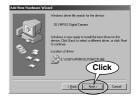

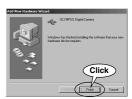

7 Installation of the driver is now completed. Proceed to "Saving images from your camera on the PC" (ps p.9).

## SAVING IMAGES FROM YOUR CAMERA ON THE PC

This procedure enables you to save images on the PC. The My Documents folder is used in this manual as an example of the download destination folder. You can choose or create a different folder if desired.

- Double-click on the [My Computer] icon on the PC desktop and open the window.
- 2 Double-click on the [Removable Disk] icon.

The [Removable Disk] icon is displayed when the camera is connected to the PC, indicating that the camera is recognized as the [Removable Disk].

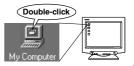

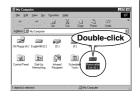

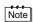

If the [Removable Disk] icon is not displayed, or if an error message is displayed when you double-click on the [Removable Disk] icon, one of the following may have occurred:

- There is a problem with the power supply to the camera (the AC adapter is not connected properly or the batteries are exhausted).
- ② There is no SmartMedia card in the camera or there is a problem with the SmartMedia card. Check that you can review recorded images on the camera's monitor.
- 3 There is a problem with the connectivity between the camera and the PC via the USB cable
- Double-click on the [Dcim] icon and open the folder.

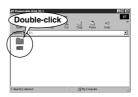

# Double-click on the [100olymp] icon and open the folder.

The image files (JPEG files) are displayed and you can view the icons (P1010012.jpg, etc.).

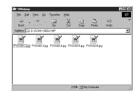

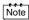

 The camera automatically creates the folder name and the file name according to the following rules.

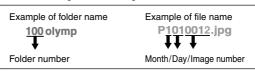

- Images are assigned serial numbers from 0001 to 9999.
- When the image number 9999 has been reached, the folder is assigned the next number.
- The month included in the file name is indicated by the numbers 1 to 9 for January to September, and A, B and C for October. November and December respectively.

# Double-click on the [My Documents] icon on the desktop and open the window.

When the [My Documents] icon is not found on the desktop, select [Windows Explorer] from the [Start] menu, display the Exploring window, and then double-click on [My Documents].

The [My Documents] window opens.

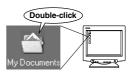

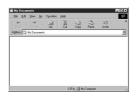

# 6 Drag the [P1010012.jpg] icon to the [My Documents] window.

The image in the camera is copied and saved on the PC (in the My Documents).

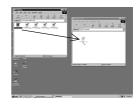

## Note

- You can view the image by double-clicking the image file saved in the [My Documents] folder. It will open in the default Windows Image Viewer application. To view the image at different sizes, or to process or manipulate the image, separate JPEG image processing software such as CAMEDIA Master is required.
- To display movies on the PC, QuickTime must be installed in your PC. QuickTime is contained in the software, CAMEDIA Master

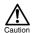

- Be sure to download images onto the PC before processing them. Depending on the type of software, image files may be lost if processed (rotated, etc.) while still stored on the SmartMedia card.
- The orange lamp on the camera blinks while downloading is in process. Do not under any circumstances open the card cover on the camera, remove the battery, or connect or disconnect the AC adapter while the lamp is blinking as this may result in damage to the file.

## DISCONNECTING YOUR CAMERA FROM THE PC

Windows Me/2000 users should proceed to "For Windows Me/2000 Users (**p**⊗p.13)".

#### **FOR Windows 98 USERS**

Check that the orange lamp

on the camera is not blinking.

- Select the [Removable Disk] icon in the [My Computer] window and right-click on it to display the pull-down menu.
- Click on [Eject] in the menu.

Orange lamp (should be off)

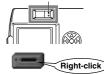

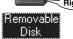

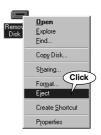

Check that the green lamp on the camera goes off.

Green lamp (should be off)

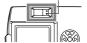

Remove the USB cable from the camera.

Remove the USB cable from 6 the PC.

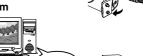

#### FOR Windows Me/2000 USERS

- 1 Check that the orange lamp on the camera is not blinking.
- Click on the [Unplug or Eject Hardware] icon displayed on the task bar.

Then the message to stop the drive is displayed.

Click the message. The [Safe To Remove Hardware] window is displayed.

4 Click on [OK] when the window is displayed.

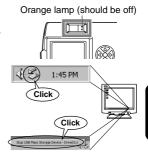

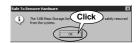

5 Remove the USB cable from the camera.

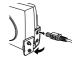

6 Remove the USB cable from the PC.

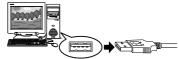

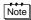

If the Windows returns the following message when attempting to disconnect camera, close all applications and try again.

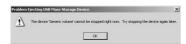

## FOR Macintosh (0S9) USERS

#### **CHECKING**

- · Turn the PC on and check that Mac OS is running.
- · Quit all applications that may be running.
- It is recommended that you connect the optional AC adapter to the camera. If battery power runs out while the PC is accessing the SmartMedia card in the camera, the camera turns off in midoperation and this could destroy image files (data).

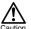

Plugging or unplugging the AC adapter when the camera is connected to a PC and the batteries are loaded could destroy image data stored on the SmartMedia card and/or cause the connected PC to malfunction.

| Connecting your camera to the PC         | 15 |
|------------------------------------------|----|
| Saving images from your camera on the PC | 16 |
| Disconnecting your camera from the PC    | 19 |

#### CONNECTING YOUR CAMERA TO THE PC

Insert the connector on one end of the USB cable into the USB port of the PC.

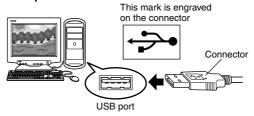

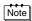

The location of the USB port varies depending on the PC. Refer to the operation manual for the PC.

- Make sure that the lens barrier of the camera is closed.
- Open the connector cover on the camera.
- Insert the connector on the other end of the USB cable into the USB connector on the camera.

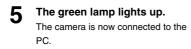

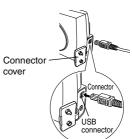

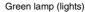

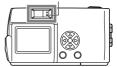

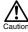

All the camera functions are disabled when it is connected to the PC.

## SAVING IMAGES FROM YOUR CAMERA ON THE PC

This procedure enables you to save images on the PC (the Hard Disk is used in this manual).

1 Double-click on the [untitled] icon displayed on the desktop by connecting the camera to the PC and open the window.

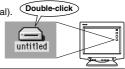

Note

If the [untitled] icon is not displayed, or if an error message is displayed when you double-click on the [untitled] icon, one of the following may have occurred:

1 There is a problem with the power supply to the camera (the AC adapter is not connected properly or the batteries are exhausted).

② There is no SmartMedia card in the camera or there is a problem with the SmartMedia card.

Check that you can review images recorded on the SmartMedia card on the camera's monitor.

3 There is a problem with the connectivity between the camera and the PC via the USB cable.

4 Apple "File Exchange" extension is not enabled.

2 Double-click on the [DCIM] icon and open the folder.

Double-click

Double-click on the [1000LYMP] icon and open the folder.

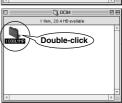

The image files (JPEG files) are displayed and you can view the icons (P1010012.JPG, etc.).

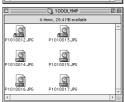

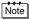

 The camera automatically creates the folder name and the file name according to the following rules.

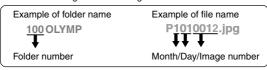

- Images are assigned serial numbers from 0001 to 9999.
- When the image number 9999 has been reached, the folder is assigned the next number.
- The month included in the file name is indicated by the numbers 1 to 9 for January to September, and A, B and C for October, November and December respectively.
- Double-click on the Hard Disk icon on the desktop and open the window.

The Hard Disk window opens.

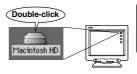

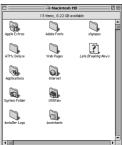

# Drag the [P1010012.JPG] icon to the Hard Disk window.

The image in the camera is saved on the PC (in the Hard Disk).

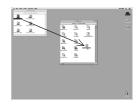

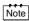

- You can view the image by double-clicking the image file saved in the hard disk. To view the image in different sizes, or to process or manipulate the image, separate JPEG image processing software such as CAMEDIA Master is required.
- To display movies on the PC, QuickTime must be installed in your PC. QuickTime is contained in the software, CAMEDIA Master.

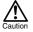

- Be sure to download images onto the PC before processing them. Depending on the type of software, image files may be lost if processed (rotated, etc.) while still stored on the SmartMedia card.
- The orange lamp on the camera blinks while downloading is in process. Do not under any circumstances open the card cover on the camera, remove the battery, or connect or disconnect the AC adapter while the lamp is blinking as this may result in damage to the file.

## DISCONNECTING YOUR CAMERA FROM THE PC

- Check that the orange lamp on the camera is not blinking.
- Orange lamp (should be off)

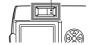

Select the [untitled] icon on the desktop and drag it to the Trash can.

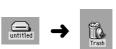

3 Check that the green lamp on the camera goes off.

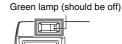

Remove the USB cable from the camera.

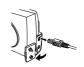

Remove the USB cable from the PC.

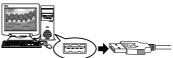

### FINDING PC CONNECTION METHOD

The USB cable supplied with the camera cannot be used with the following OSs

#### Windows 95 / Windows NT / Mac OS other than Mac OS9

By using a supplied SmartMedia card and a floppy disk adapter or PC card adapter (optional), you can transfer image data to the PC.

Does your PC have a USB interface (is there a USB port marked  $\Rightarrow$  on your PC ) ?

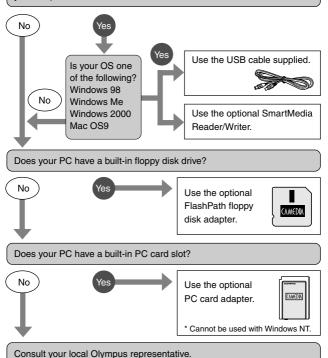

## **OLYMPUS®**

http://www.olympus.com/

OLYMPUS OPTICAL CO., LTD. =

San-Ei Building, 22-2, Nishi Shinjuku 1-chome, Shinjuku-ku, Tokyo, Japan Customer support: Tel. 0426-42-7499 Tokyo

#### OLYMPUS AMERICA INC. =

Two Corporate Center Drive, Melville, NY 11747-3157, U.S.A. Tel. 631-844-5000

#### Technical Support (USA):

24/7 online automated help: http://support.olympusamerica.com/

Phone customer support: Tel. 1-888-553-4448 (Toll-free)
Our Phone customer support is available from 8 am to 10 pm
(Monday to Friday) ET

E-Mail: distec@olvmpus.com

Olympus software updates can be obtained at: http://olympus.com/digital/

#### OLYMPUS OPTICAL CO. (EUROPA) GMBH.

Premises/Goods delivery: Wendenstraße 14-18, 20097 Hamburg, Germany Tel. 040-237730

Letters: Postfach 10 49 08, 20034 Hamburg, Germany

#### Hotline Numbers for customers in Europe:

Tel. 01805-67 10 83 for Germany Tel. 00800-67 10 83 00 for Austria, Belgium, Denmark, France,

Netherlands, Norway, Sweden, Switzerland,

United Kingdom

Tel. +49 180 5-67 10 83 for Finland, Italy, Luxemburg, Portugal, Spain,

Czech Republic

Tel. +49 40-237 73 899 for Greece, Croatia, Hungary and the Rest of

Europe

Our Hotline is available from 9 am to 6 pm (Monday to Friday)

E-Mail: di.support@olympus-europa.com

## **LYMPUS**<sup>®</sup>

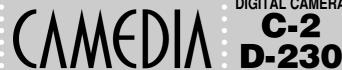

**DIGITAL CAMERA** 

## **QUICK START GUIDE**

Thank you for purchasing an Olympus digital camera.

Please read the operation manual supplied with the camera carefully before using your camera. We recommend that you become familiar with your camera by taking a number of test shots before performing important shooting.

## **■ PACKAGE CONTENTS**

Check that your digital camera comes complete with the items listed below in the specified quantities

| ☐ Digital camera                               | • |
|------------------------------------------------|---|
| ☐ Strap                                        | • |
| ☐ AA Alkaline batteries                        | 2 |
| ☐ SmartMedia card (16MB)                       |   |
| □ USB cable                                    |   |
| ☐ CD-ROM (CAMEDIA Master and reference manual) | 1 |
|                                                | 1 |
| Basic Manual                                   | 1 |
| □ Warranty Card                                |   |
|                                                |   |

## ■ NAMES OF PARTS

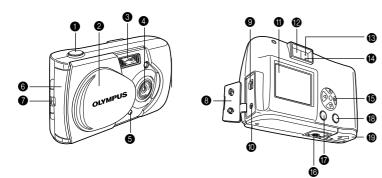

- Shutter button
- 2 Lens barrier
- S Flash
- 4 Lens
- Self-timer lamp
- Card cover
- Strap eyelet
- Connector cover
- USB connector
- DC-IN jack
- Monitor
- Viewfinder
- Green lamp
- Orange lamp
- 6 Arrow pad ⊘ △ ∮ €
- Tripod socket
- Monitor button
- Battery compartment cover

## ■ ATTACHING THE STRAP

- 1 Pass the short end of the strap through the strap eyelet.
- 2 Pass the long end of the strap through the loop.
- 3 Pull tight and check that it is securely attached.

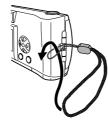

## **■ LOADING THE BATTERIES**

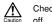

Check that the lens barrier is closed and both the monitor and the orange lamp are off.

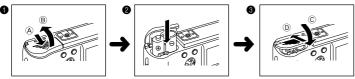

- Slide the battery compartment cover toward (A) and lift it up in the direction of (B).
- 2 Insert the batteries as shown, making sure that they are correctly oriented.
- 3 Push down the battery compartment cover in the direction of the arrow © and close firmly in the direction of D until it clicks.

## ■ INSERTING THE SMARTMEDIA CARD

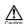

Check that the lens barrier is closed and both the monitor and the orange lamp are off

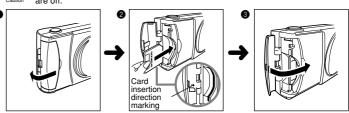

- Open the card cover.
- 2 Insert the card in the direction shown in the figure. There is a mark inside the card cover, indicating the direction in which the card should
- 3 Close the card cover securely until it clicks.

## ■ SETTING THE DATE AND TIME

- 1 Press the (a) button to turn the monitor on.
- 2 Press the button to display the menu.

- M-Y (Day-Month-Year)" using the 🕟 / 🛆 buttons and press the 🕞 button.
- Set the first figure using the 
  √ buttons, and then proceed to the next figure using the (b) button.
- Repeat the above procedure until the date and time settings are adjusted.
- Press the button when the clock reaches 00 seconds.
- 9 Press the (a) button to turn the monitor off.

## **■ TAKING PICTURES**

To turn the camera on : Open the lens barrier. (You are now ready to take pictures.) To turn the camera off: Close the lens barrier.

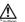

Never attempt to open the card cover or remove the card or batteries while the orange lamp is blinking. Otherwise, the image data on the card may be destroyed. Remember that it is impossible to restore image data once it has been destroyed.

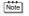

Press the shutter button halfway (A) and then press it fully (B).

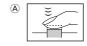

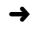

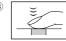

## ■ FLASH (② \$ ⑤ ★/ \*/◎)

- Open the lens barrier.
- Check the current flash mode by pressing the button.
  To change the setting, press the button until the appropriate flash mode is displayed. Setting of the flash mode is completed.

Flash mode settings Note Auto (AUTO)

Red-eye (3)

Fill In (4)

Flash Off (3) Night Scene (❖)

Night Scene/Red-eye (★)③)

Automatically fires in low light or backlight Reduces the phenomenon of the subject's eyes appearing red in the image.

Fires regardless of the light conditions. Does not fire even in dark conditions.

For taking pictures at night.

For taking pictures of people against a night

background.

## ■ MACRO (♣)

This mode is for taking close-up pictures at distance of 10cm-50cm (4in-1.6ft).

- Open the lens barrier and press the (a) button to display the current setting [OFF].
- Press the (a) button again to set the Macro ( ) mode.
- 3 Take a picture by looking at the monitor.

#### **■ DIGITAL TELE**

This mode enables you to take pictures in six magnifications: 1.6×, 2×, 2.5×, 3.2×, 4× and 5×.

- Open the lens barrier and press the button to turn the monitor on.
- 2 The image is magnified in the sequence  $[1.6x \rightarrow 2.0x \rightarrow 2.5x \rightarrow 3.2x \rightarrow 4.0x \rightarrow 5.0x]$ each time the 🛆 button is pressed.
  - The image is zoomed out in the sequence [4.0× o 3.2× o 2.5× o 2.0× o 1.6× oOFF] each time the 🕤 button is pressed.
- Take a picture by looking at the monitor.
  - Note The image quality needs to be set to SQ2 to magnify 3.2×, 4× or 5×.

## ■ SELF-TIMER (🕉)

- Press the ⊜ button with the lens barrier open to display the Camera menu.
- Select [CAMERA] using the buttons and press the button.
- Select [DRIVE] using the 💮 / 🛆 buttons and press the (b) button.
- Select [ SELF-TIMER] using the 💎 / 🖎 buttons and press the 📵 button.
- Press the button again to exit the menu.
- Press the shutter button.

The self-timer lamp on the front of the camera lights up for 10 seconds and then blinks for 2 seconds, before the picture is taken.

### ■ SEQUENCE MODE (型)

- Press the button with the lens barrier open to display the Camera menu.
- 2 Select [CAMERA] using the 💎 / 🛆 buttons and press the 🖒 button.
- 3 Select [DRIVE] using the 💎 / 🛆 buttons and press the 🕞 button.
- Select [ ☐ SEQUENCE] using the 
   O buttons and press the button.
- 6 Press the button again to exit the menu.
- 6 Take pictures. (Picture-taking continues while the shutter button is pressed and stops when the button is released.)

#### **■ EXPOSURE COMPENSATION**

This mode enables you to change the brightness of the image. (Compensation of ±2 in 0.5 steps)

- 1 Press the button with the lens barrier open to display the Camera menu.
- 2 Select [CAMERA] using the 📎 / 🛆 buttons and press the 🕟 button.
- 3 Select [ jusing the √ / buttons and press the button.
- Adjust the compensation using the 
   button (to darken image) and the 
   button (to brighten image), and press the button.
- 6 Press the button again to exit the menu.
- Take a picture.

## ■ METERING MODE ( ■ • )

- $\ensuremath{\bullet}$  Press the  $\ensuremath{\textcircled{\tiny =}_{\!\scriptscriptstyle{\mathsf{M}}}}$  button with the lens barrier open to display the Camera menu.
- 2 Select [CAMERA] using the  $\bigcirc$  /  $\bigcirc$  buttons and press the  $\bigcirc$  button.
- Select [ ] using the buttons and press the button.
- Solution Press the button again to exit the menu.
- 6 Take a picture.

Note Metering mode settings

ESP(

SPOT ( • )

viewfinder and around the periphery of the picture separately and then selects the optimal exposure. The camera measures the light levels only at the center of the viewfinder, allowing you to obtain the correct exposure for backlight subjects since the exposure is not

The camera measures the light at the center of the

## ■ WHITE BALANCE (※ ⇔ ※ 崇)

- Press the button with the lens barrier open to display the Camera menu.
- 2 Select [PICTURE] using the 💿 / 🛆 buttons and press the 🕲 button.
- Select [ WB ] using the ∅ / △ buttons and press the ๗ button.

affected by the background light.

- 6 Press the button again to exit the menu.
- Take a picture.

Note White balance settings

Auto (AUTO) The white balance is controlled automatically

Clear sky (-c-) In outdoors under a clear sky. Cloudy sky (ക്ര) In outdoors under a cloudy sky. Incandescent Lamp (-5) Under incandescent lighting. Fluorescent Lamp (#) Under fluorescent lighting.

## **■ IMAGE QUALITY (SHQ, HQ, SQ1, SQ2)**

- 1 Press the button with the lens barrier open to display the Camera menu.
- 2 Select [PICTURE] using the 🕟 / 🗅 buttons and press the 🖒 button.
- Select [ ◀:•] using the ⊘ / △ buttons and press the ♠ button.

- Take a picture.

Note Image quality settings (pixel size)

SHQ (1600  $\times$  1208) For best print quality.

HQ (1600 × 1200) For good print quality with small print size. SQ1 (1024 × 768) For e-mail attachments or small print size.

SQ2 (640 × 480) For e-mail or web use.

#### ■ PLAYING BACK IMAGES

To turn the monitor on : Press the 

button with the lens barrier closed to turn the monitor on.

To turn the monitor off: Press the (a) button again to turn the monitor off.

- (a) button: Displays the previous image.
- button: Displays the next image.
- button: Displays several images. Press the button to return to display an

If you press the (a) button in the index playback, the green frame moves to the previous image, and if you press the (b) button, it moves to the next image.

 $\bigcirc$  button: Magnifies the image (1.5×  $\rightarrow$  2×  $\rightarrow$  2.5×  $\rightarrow$  3×). Press the  $\bigcirc$  button to return to 1x.

If you press the  $\mathop{\ensuremath{\mathclap{\equiv}_{\!\scriptscriptstyle\text{TM}}}}$  button while magnifying the image, scroll mode

Press the 🌎 / 🖎 / 🔕 / 🔞 buttons to move the image up, down, left

Press the button again to exit scroll mode.

#### ■ ERASING AN IMAGE

- Display the image you want to erase.
- 2 Press the 🗇 button for more than 1 second to display the Erase menu.
- Select [ ☆ ERASE] using the ⊘ / △ buttons and press the □ button. The selected image is erased.

#### **■ ERASING ALL IMAGES**

- Press the button with the lens barrier closed.
- 2 Press the button to display the Play menu screen.

- Select [ ALL ERASE] using the √ / △ buttons and press the □ button.
- Select [ ALL ERASE] using the √ / △ buttons and press the □ button. All the images are erased.

Once erased, images cannot be restored. Check the image before erasing to avoid accidentally erasing image you want to keep.

## ■ PROTECT ( [Om)

- 1 Display the image you want to protect.
- 2 Press the 🛆 button for more than 1 second. The 🕞 symbol is displayed.

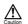

Protected images cannot be erased by "Erasing an image" or "Erasing all images", but they are erased by formatting the card

To cancel the protect setting, display the image with the om symbol and press the button for more than 1 second.

## ■ RECORDING/PLAYING BACK MOVIES (A)

#### Recording movies

- Press the button with the lens barrier open to display the Camera menu.
- Select [CAMERA] using the buttons and press the button.
- 3 Select [DRIVE] using the 💎 / 🛆 buttons and press the 🕞 button.
- Press the button again to exit the menu. The monitor will turn on.
- 6 Record movies by looking at the monitor. (Press the shutter button to start recording movies. Recording stops when the shutter button is pressed again.)

 $\frac{\mbox{\scriptsize Note}}{\mbox{\scriptsize Note}}$  The movie mode is cancelled when the monitor is turned off by pressing the  $\mbox{\scriptsize }\bigcirc$ button.

#### Playing back movies

- Press the 

  button with the lens barrier closed. Display the movie with the A symbol indicated.
- 2 Press the button to display the Play menu.
- Select [PLAY] using the buttons and press the button.
- § Select [START] using the ⊘ / △ button and press the ₀ button. The movie is played back.

## **■ MUTING THE BEEP TONES**

- Press the button with the lens barrier open to display the Camera menu.
- Select [SETUP] using the buttons and press the button.
- Select [ ■)) using the ♥ / ♠ buttons and press the ♠ button.
- 6 Press the button again to exit the menu.

= OLYMPUS AMERICA INC. =

Two Corporate Center Drive, Melville, NY 11747-3157, U.S.A. Tel. 631-844-5000

#### Technical Support (USA):

24/7 online automated help: http://support.olympusamerica.com/

Phone customer support: Tel. 1-888-553-4448 (Toll-free)

Our Phone customer support is available from 8 am to 10 pm (Monday to Friday) ET E-Mail: distec@olvmpus.com

Olympus software updates can be obtained at: http://olympus.com/digital/

#### = OLYMPUS OPTICAL CO.(EUROPA) GMBH.

(Premises/Goods delivery) Wendenstraße 14-18, 20097 Hamburg, Germany. Tel. 040-237730 (Letters) Postfach 10 49 08, 20034 Hamburg, Germany.

#### (Hotline Numbers for customers in Europe) for Germany

Tel. 01805-67 10 83

for Austria, Belgium, Denmark, France, Netherlands, Norway, Tel. 00800-67 10 83 00

Sweden, Switzerland, United Kingdom

VT296801

Tel. +49 180 5-67 10 83 for Finland, Italy, Luxemburg, Portugal, Spain, Czech

Republic

for Greece, Croatia, Hungaria and the Rest of Europe Tel. +49 40-237 73 899

Our Hotline is available from 9 am to 6 pm (Monday to Friday)

(E-Mail) di.support@olympus-europa.com

© 2001 OLYMPUS OPTICAL CO., LTD.

Printed in Japan

1AG6P1P1146--